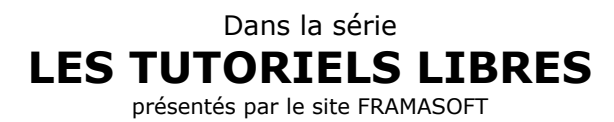

# **La retouche d'images avec The Gimp**

# **Julien Noël**

Logiciel : The Gimp site officiel :<http://www.gimp.org>

Niveau : Débutant et avancé

Auteur : Julien Noël Relecture : André Connes

date : 20 02 2002 dernière mise à jour : 31 08 2002

Licence : licence libre GNU/FDL

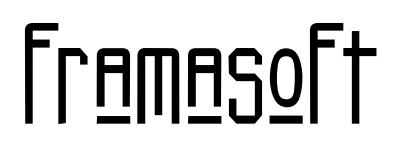

*« Partir de Windows pour découvrir le libre... »*

[www.framasoft.net](http://www.framasoft.net)

# *La retouche*

# *d'images avec*

# *The Gimp*

*Guide de formation*

*Document réalisé pour l'I.U.F.M. Midi-Pyrénées dans le cadre de l'autoformation - juillet 2002*

# **Table of Contents**

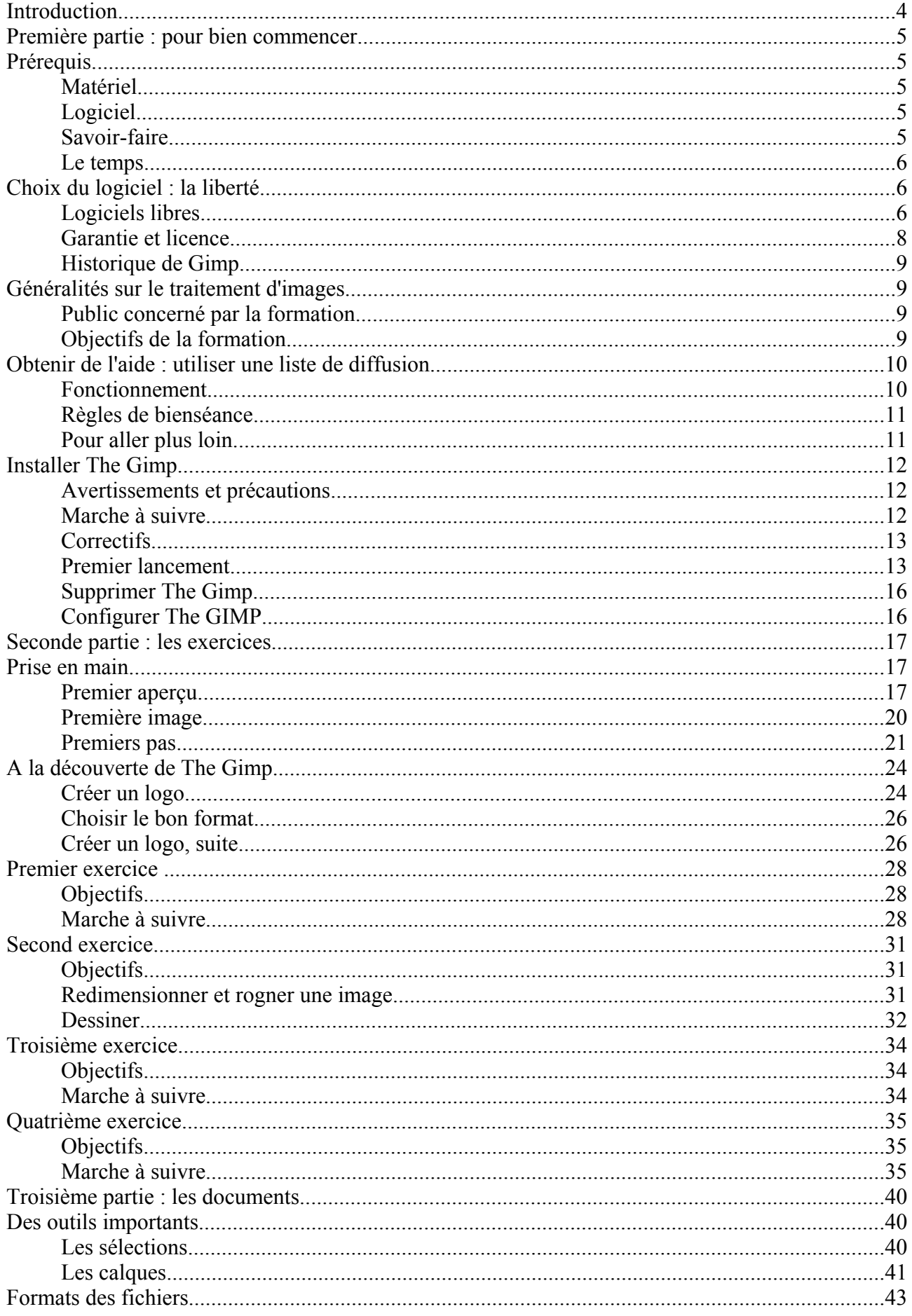

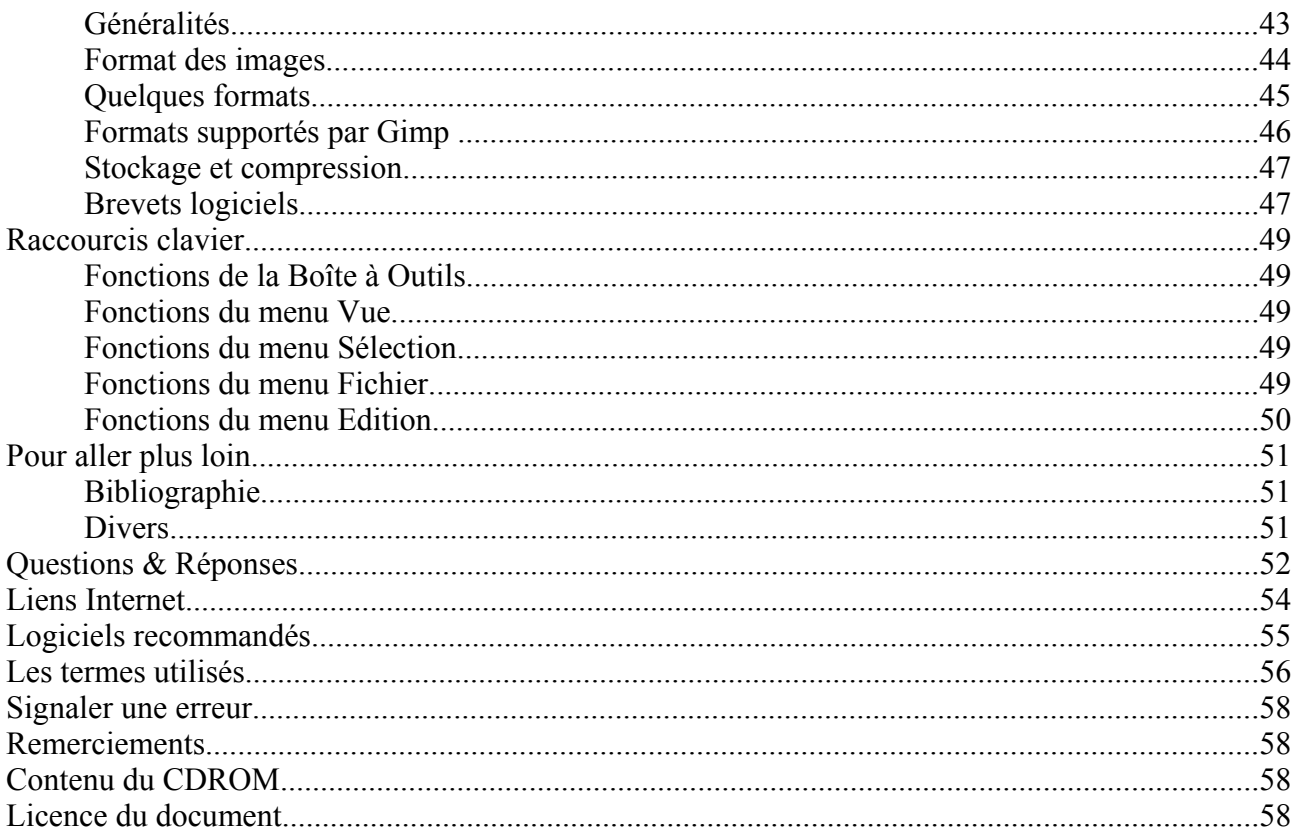

# **INTRODUCTION**

Les logiciels de retouche d'images permettent de modifier une image numérique (c'està-dire enregistrée sous forme d'un fichier). Ainsi, après avoir numérisé une photographie, vous pourrez en retoucher certaines parties pour, par exemple, améliorer le rendu ou estomper certains effets indésirables (yeux rouges, poussières...).

Ces programmes offrent aussi la possibilité de créer de toute pièce des images : un titre, un bouton, des logos, un dessin... Cependant, certaines de ces fonctions ont des possibilités restreintes. Sachez cependant que vous pouvez contourner la difficulté en dessinant puis en scannant votre oeuvre pour ensuite la retoucher.

**Note 1** : La rédaction utilise principalement des adjectifs masculins. Que le public féminin veuille bien nous excuser de ne pas faire toutes les modifications ou accords nécessaires, ceci afin de simplifier le travail. Merci de votre compréhension.

**Note 2** : La syntaxe utilisée dans ce document est la suivante :

- ➢ un nom de chapitre ou de sous-chapitre est écrit en **CARACTERES GRAS ET EN MAJUSCULES** ;
- $\triangleright$  un nom de fichier, un répertoire (= dossier) et un chemin indiquant où trouver un fichier seront écrits en **caractères gras et en minuscules.** La notation **c:\windows\gnu** indique qu'il faut vous rendre dans le répertoire **gnu** lui-même situé dans le répertoire **windows** du disque dur 'c:'.
- ➢ un nom de commande de Gimp est écrit en MAJUSCULES. De plus, l'indication : EXTS =>  $SCRIPT-FU \Rightarrow BOUTONS \Rightarrow BOUTON ARRONDI$  signifie que vous devez cliquer sur EXTS (dans la barre des menus) puis SCRIPT-FU puis BOUTONS et enfin BOUTON ARRONDI ;
- ➢ les opérations utilisant des touches seront notées en *CARACTÈRES ITALIQUES ET EN MAJUSCULES.* Ainsi, la notation *CTRL + I* indique qu'il faut presser simultanément les touches Ctrl et la touche 'i' (en minuscule).

**Note 3** : Ce document a été écrit à l'origine pour assurer une autoformation pour l'I.U.F.M. Midi-Pyrénées. Il se peut qu'il y ait encore certaines références à cette formation.

**Note 4** : Ce document a été fourni, à l'origine, avec un CDROM. Certaines parties du document y font aussi référence. Normalement, les fichiers nécessaires pour traiter les exercices sont téléchargeables le site de framasoft : http://www.framasoft.net. Si cela n'est pas le cas, n'hésitez pas à écrire. Vous pouvez réutiliser ce document ou le modifier (voir le chapitre **LICENCE DU DOCUMENT**). Pour cela, vous devez utiliser l'original qui se trouve au même endroit (**docu\_gimp**) et se nomme **gimp\_public.sxw**. Il a été écrit avec la suite bureautique libre OpenOffice.org (version 641D). Vous devez donc avoir installé ce programme si vous souhaitez modifier, retoucher ou adapter le présent document. Vous pouvez télécharger OpenOffice.org en français à cette adresse : http://lang.openofice.org/fr. Vous pouvez installer en toute légalité cette suite bureautique équivalente à Microsoft Office (Attention : OpenOffice.org contient des bogues ou des dysfonctionnements qui sont à redouter. Cependant, elle fonctionne bien même pour une utilisation quotidienne, le document que vous avez entre les mains en est la preuve).

# **Prérequis**

#### *Matériel*

Faire de la retouche d'images nécessite du matériel informatique relativement récent. La configuration minimale avec laquelle vous pourrez à peu près travailler correctement est la suivante :

- ➢ processeur 100 Mhz ;
- ➢ 32 Mo de mémoire vive (ou RAM) ;
- ➢ 100 Mo d'espace libre sur le disque dur ;
- $\triangleright$  une carte vidéo avec 8 Mo de mémoire (~64 000 couleurs au minimum codage sur 16 bits);
- $\triangleright$  un écran de 14 pouces (résolution 800 x 600 au minimum).

Autrement dit, vous ne pourrez pas travailler si votre ordinateur a six ans ou plus (ou il faudra alors être très patient du fait de la lenteur de la machine). Évidemment, plus votre ordinateur est récent et plus agréable ce sera. Pour être dans de bonnes conditions, il est recommandé de posséder (les prix sont donnés à titre indicatif et valables au 15/02/2002) :

- $\triangleright$  un processeur 300 MHz ou plus ( $\sim 80$  euros pour 900 Mhz);
- $> 64$  Mo de mémoire vive ou plus ( $\sim 80$  euros pour 256 Mo);
- $\geq 500$  Mo d'espace libre sur le disque dur ou plus ( $\sim 300$  euros pour 80 Go) ;
- $\geq$  une carte vidéo avec 16 Mo de mémoire ou plus ( $\sim$  80 euros) pour travailler en True Color (24 ou 32 bits) ;
- $\triangleright$  un écran 15 pouces ou plus ( $\sim$  250 euros pour un 17 pouces);
- $\triangleright$  un graveur pour effectuer des sauvergardes ( $\sim$  100 euros) ;
- $\triangleright$  un scanner (~ 100 euros). ATTENTION : l'utilisation du scanner ne sera pas abordée dans ce document. En effet, chaque appareil est fourni avec son propre programme. Reportez-vous à la notice livrée avec le scanner pour plus d'informations. Pour en savoir plus, allez jeter un oeil au chapitre **QUESTIONS-RÉPONSES**.

Sachez qu'actuellement, un ordinateur neuf d'entrée de gamme que l'on trouve dans la grande distribution (~ 1000 euros et comprenant un processeur 1 500 Mhz, un graveur, un lecteur DVD, un écran 17 pouces, un disque dur de 20 Go, 128 Mo de mémoire vive, une carte vidéo performante) est très largement suffisant en terme de puissance et de mémoire pour faire de la retouche d'images.

#### *Logiciel*

Le programme que vous allez utiliser durant cette formation, The Gimp, a été testé sous Windows 98 et Millenium Edition (il semble qu'il ne fonctionne pas très bien sous Windows 95). Si vous utilisez Windows N.T., Windows 2000 ou Windows XP, renseignez-vous auprès de l'administrateur (i.e. le responsable) de la machine ou du réseau. Reportez-vous au chapitre **INSTALLER THE GIMP** pour plus d'informations.

#### *Savoir-faire*

Vous devez être à l'aise avec Windows pour utiliser un logiciel de retouche d'images. Voici une liste (non exhaustive) des connaissances absolument nécessaires :

- $\geq$  savoir se déplacer dans l'arborescence du disque dur (utilisation de l'explorateur Windows) ;
- ➢ renommer, copier, déplacer ou supprimer un fichier ou un répertoire ;
- ➢ utiliser aisément la souris (clic droit ou gauche, double-clic...) ;
- $\triangleright$  déplacer, réduire ou redimensionner la fenêtre d'une application ;
- $\triangleright$  lancer et fermer une application ;
- ➢ savoir utiliser les raccourcis clavier d'un programme (et en particulier, savoir utiliser les touches *SHIFT*, *CTRL*, *ALT*) ;
- ➢ passer d'une fenêtre à une autre en utilisation le raccourci clavier *ALT* + *TAB* ;
- ➢ savoir installer un logiciel sous Windows 95 ou 98 (si vous ne savez pas le faire, ne vous affolez pas, ce n'est pas rédhibitoire pour installer The Gimp) ;
- ➢ savoir utiliser un logiciel sous Windows et être familiarisé avec des manipulations 'classiques' (ouverture et fermeture du programme, ouvrir un fichier...).

Si ce n'est pas le cas, alors vous allez avoir des difficultés pour utiliser le logiciel. Ceci étant, il n'est pas impossible d'y arriver en apprenant sur le tas. Vous devriez lire les documents présents sur le CDROM pour vous aider (dans le répertoire **bases\_windows**, cliquez sur **index.htm**).

Enfin, si vous n'avez jamais fait de traitement d'images, vous pouvez, dans un premier temps, vous exercer avec Paint (inclus dans toutes les versions Windows) qui est accessible en passant par DEMARRER => ACCESSOIRES => PAINT. C'est un programme basique mais qui vous aidera à faire vos premier pas (insérer un texte dans une image, créer une figure géométrique, colorier etc...). N'hésitez pas à tester toutes les icônes.

#### *Le temps*

Beaucoup, beaucoup de temps et de patience sont nécessaires lorsque l'on se lance dans la retouche d'images, surtout si l'on démarre. Alors, courage : le résultat en vaut la peine !

# **Choix du logiciel : la liberté**

#### *Logiciels libres*

Le programme qui a été choisi pour cette formation est The Gimp (prononcer 'guime peu', acronyme pour Gnu Image Manipulation Program ou, en français, Programme Gnu de Manipulation d'Images<sup>1</sup>). Il existe de nombreux logiciels de traitement d'images, certains réputés et plus performants que The Gimp (Photoshop ou Corel Draw sont des références en la matière, Paint Shop Pro est couramment utilisé...). Alors, pourquoi avoir choisi The Gimp ?

The Gimp est un logiciel libre ce qui vous permet de l'installer gratuitement chez vous en toute légalité (vous pouvez aussi le recopier et le donner à un ami, voisin, élève...) et commencer ainsi immédiatement la formation sans avoir à attendre l'acquisition d'un programme payant. Pour en savoir plus sur les logiciels libres et comprendre la philosophie qui les entoure, il est fortement recommandé de lire le document du CDROM **logiciels\_libres.htm** dans le répertoire **docu\_gimp**.

Photoshop, prévu au départ pour cette formation, a été délaissé pour diverses raisons. Cependant, sachez que si The Gimp, dont la puissance de traitement est largement reconnue – c'est LA référence dans le monde GNU/Linux –, ne vous convient pas, vous pourrez toujours utiliser un autre programme sans être vraiment dépaysé. En effet, les logiciels de traitement d'images ont des outils et des fonctions très similaires voire identiques.

C'est dans le même esprit des licences protégeant les logiciels libres qu'a été créée la

*<sup>1</sup> GNU est un acronyme récursif. Il signifie Gnu is Not Unix (Gnu n'est pas Unix). GNU est un ensemble de programmes libres à l'instar de GNU/Linux.*

licence GNU F.D.L. (Gnu Free Document Licence ou Licence de Documentation Libre Gnu) afin de permettre au savoir de circuler librement, sans contraintes, si ce n'est de lui laisser cette liberté 'de mouvement'. Ce document, produit très largement grâce à des logiciels libres (GNU/Linux, OpenOffice.org, The Gimp... et Windows qui n'est pas du tout libre) est donc logiquement soumis à cette licence.

#### *Garantie et licence*

Le fait que The Gimp soit un logiciel libre ne doit pas vous inquiéter : ses qualités techniques et sa stabilité sont largement reconnues. Évidemment, de nombreux bogues (erreurs de programmation) demeurent, tout comme dans un logiciel commercial d'ailleurs. Sachez aussi que l'installation du programme se fait à vos risques et périls. S'il devait se produire quelque chose d'inattendu (perte des données de votre disque dur ou, pourquoi pas, détérioration du matériel), vous ne pourrez vous en prendre qu'à vous même. Il faut cependant relativiser : la perte de données lors de l'installation du programme est possible mais très rare (je n'en ai jamais entendu parler, ce qui ne veut pas dire que cela ne s'est jamais produit!). C'est pour cela qu'il faut procéder à une sauvegarde régulière de son disque dur. Quant à la destruction de votre ordinateur, c'est quasi impossible, heureusement. Cependant, vous voilà averti, les auteurs de The Gimp (et le formateur) ne souhaitant prendre aucune responsabilité. Si cela ne vous convient pas, de deux choses l'une :

- ➢ vous êtes libre d'utiliser un autre programme ;
- ➢ si vous pensez qu'un logiciel commercial vous offre plus de garanties, vous êtes dans l'erreur. Les éditeurs de logiciels prennent exactement les mêmes précautions ET vous font payer leurs produits. Voici, pour vous en convaincre, un extrait de la licence du logiciel Photoshop édité par la société Adobe :

« *6. GARANTIE LIMITÉE. Adobe garantit à la personne ou à l'entité qui la première a acheté une licence du Logiciel (...) le fonctionnement global du Logiciel conformément à la Documentation pendant quatre-vingt dix (90) jours à compter de la réception du Logiciel, à condition qu'il soit utilisé dans la configuration matérielle recommandée. (...)*

*7. EXCLUSIONS. (...) ADOBE ET SES FOURNISSEURS NE GARANTISSENT PAS ET NE PEUVENT PAS GARANTIR LES PERFORMANCES OU LES RÉSULTATS QUE VOUS POUVEZ OBTENIR EN UTILISANT LE LOGICIEL. (...)*

*8. LIMITATION DE RESPONSABILITÉ. EN AUCUN CAS ADOBE OU SES FOURNISSEURS NE SERONT RESPONSABLES ENVERS VOUS POUR TOUS DOMMAGES, RÉCLAMATIONS OU QUELQUES COÛTS QUE CE SOIT, OU POUR TOUS DOMMAGES DIRECTS OU INDIRECTS, OU POUR TOUT MANQUE À GAGNER, PERTES D'EXPLOITATION, PERTES DE BÉNÉFICES, ET CE MÊME SI UN REPRÉSENTANT D'ADOBE A ÉTÉ INFORMÉ DE LA POSSIBILITÉ DE TELS DOMMAGES, PERTES, RÉCLAMATIONS OU COÛTS. (...)* ».

#### *Historique de Gimp*

Le projet Gimp a démarré en 1995. Il s'agissait, au début, d'un projet d'étude de deux étudiants américains : Peter MATTIS et Spencer KIMBALL. Leur programme a ensuite été rendu public et mis sous licence GNU G.P.L. qui permit à tous les programmeurs intéressés de tester et mettre la main à la pâte afin d'améliorer le logiciel. Initialement écrit pour Unix et GNU/Linux, The Gimp est donc encore jeune mais son évolution est extrêmement rapide. La version que vous utiliserez a été réécrite par Tor LILLQVIST pour fonctionner sous Windows 95 (Windows 98 ou plus recommandé) ou plus. Vous pourrez suivre les avancées et les évolutions de The Gimp pour windows en vous rendant sur le site web officiel de The Gimp pour Windows : http://www.gimp.org/win32/ (en anglais).

La mascotte de The Gimp s'appelle Wilber (c'est elle qui dispense ses trucs et astuces

dans la rubrique « Conseil du jour »).

# **Généralités sur le traitement d'images**

#### *Public concerné par la formation*

Ce document a été écrit, à l'origine, pour des personnes débutantes avec la retouche d'images. Si les calques, masques et autres canaux n'ont pas de secrets pour vous, il est certain que vous ne découvrirez pas grand chose. Cependant, si vous ne connaissez pas The Gimp, alors c'est peut-être l'occasion de vous lancer. Vous risquez d'être très surpris par ses capacités. Notez cependant que des fonctionnalités ne sont pas encore implémentées dans Gimp. Si vous avez besoin de la gestion du RYMB (ou RJMN), alors The Gimp ne pourra vous satisfaire.

#### *Objectifs de la formation*

A l'issue de ce module, vous serez familiarisés avec un logiciel de traitement d'images et vous aurez compris la logique de fonctionnement de The Gimp (mais vous saurez aussi utiliser un programme de même type). De plus, vous saurez :

- ➢ utiliser les fonctions de base (pinceau, sélection, gomme...) ;
- ➢ créer des logos ;
- ➢ redimensionner, découper et enregistrer une image dans le format de votre choix ;
- ➢ insérer un texte dans une image ;
- ➢ appliquer différents effets (flou, contraste, luminosité...) ;
- ➢ modifier le nombre de couleurs ;
- ➢ utiliser des calques (ajouter, créer, renommer, fusionner...) ;

Vous aurez aussi et surtout acquis une autonomie suffisante vous permettant de progresser seul(e). Attention, ce document ne peut être exhaustif sur le sujet. Si vous souhaitez par la suite approarrière planir vos connaissances sur le traitement d'images en général et sur The Gimp en particulier, reportez-vous à la partie **BIBLIOGRAPHIE** du chapitre **POUR ALLER PLUS LOIN**.

# **Obtenir de l'aide : utiliser une liste de diffusion**

De très nombreux sites d'aide sont consacrés à The Gimp (cf. chapitre **LIENS INTERNET**). Il nous a donc semblé que, dans un premier temps, l'utilisation d'une liste de diffusion était plus adaptée en fournissant une aide plus personnalisée. C'est donc cet outil que vous utiliserez principalement, au début tout au moins.

**NOTE AUX UTILISATEURS DE CE DOCUMENT** : par la suite, je fais référence à une liste de diffusion dont j'ai supprimé l'adresse. Cependant, j'ai laissé toutes les explications au cas où vous souhaiteriez utiliser le même type d'aide.

#### *Fonctionnement*

Pour utiliser une liste de diffusion, vous avez besoin d'une adresse électronique ou

email (comme par exemple bill.gates@microsoft.com). Si vous n'en avez pas encore, alors il faudra vous arranger pour en obtenir rapidement une. Vous pouvez, par exemple, vous créer une boîte aux lettres gratuitement en passant par un site spécialisé dans ce type de service. Il en existe des centaines. En voici quelques-uns (mais vous pouvez utiliser celui que vous souhaitez) :

- ➢ http://www.laposte.net
- ➢ http://www.netcourrier.com
- ➢ http://www.free.fr
- ➢ http://mail.voila.fr
- ➢ http://www.caramail.com...

Si vous possédez déjà une adresse électronique, il ne vous reste plus qu'à vous inscrire à la liste de diffusion (le service est gratuit). Normalement, à l'issue de la première session de la formation, votre inscription à la liste de diffusion sera effective.

Le principe d'une liste de diffusion est le suivant : lorsque vous êtes abonné, vous pouvez envoyer un message à la liste, message qui sera réexpédié à tous les membres de la liste. L'intérêt est que, lorsque vous avez une question et que vous la posez à la liste, tout le monde en profite et, parmi les abonné(e)s, peut-être y en aura-t-il un(e) capable de répondre à votre question. De même, une fois la réponse envoyée sur la liste, tous les abonné(e)s reçoive la réponse. L'inconvénient majeur est que si le message ne concerne qu'une seule personne ou qu'il ne vous intéresse pas (car vous n'avez pas été confronté au problème cité), cela encombre la boîte aux lettres de tous les membres. C'est pour cela qu'il est important de respectez des règles précises lorsque vous utilisez une liste de diffusion.

#### *Règles de bienséance*

Elles sont nombreuses, mais font souvent appel au bon sens. En voici quelques-unes :

- ➢ tout message envoyé à la liste doit concerner The Gimp, et uniquement lui. N'oubliez pas que c'est un outil de travail prévu pour une utilisation bien précise. Toute autre question ne s'y rapportant pas directement ou indirectement doit être proscrite. Ainsi, une question sur The Gimp (installation, utilisation...) peut faire l'objet d'un message à la liste. Mais, dire que votre ordinateur ne fonctionne pas présente peu d'intérêt pour les autres abonnées de la liste ;
- ➢ n'envoyez un message à la liste que si vous pensez qu'il concerne plusieurs personnes (évitez d'écrire un message qui ne s'adresse qu'à un seul individu - dans ce cas, vous devriez le contacter directement) ;
- ➢ soyez concis dans le titre de votre message, ceci afin de permettre aux abonnés de déterminer rapidement le contenu du courrier (par exemple : « *pb installation Gimp* » est explicite mais « *pb avec The Gimp* » est trop vague);
- ➢ politesse, clarté et précision sont de rigueur dans vos questions (indiquez de façon explicite ce que vous ne parvenez pas à faire et ce que vous voulez obtenir) ;
- ➢ évitez l'utilisation des majuscules qui suggèrent QUE LA PERSONNE QUI ÉCRIT EST EN TRAIN DE CRIER !
- ➢ présentez-vous rapidement lors de votre première intervention (il n'est pas nécessaire de le faire systématiquement : nom, prénom, éventuellement ville et établissement suffisent);
- ➢ si vous répondez à une question (c'est tout à fait possible et même recommandé si vous en êtes capable), rappelez la question posée (c'est en général fait par défaut lorsque vous cliquez sur l'icône « Répondre ») et tâchez d'être aussi clair que possible de façon à ce que la personne concernée (et les abonnés de la liste) soit capable de refaire la manipulation décrite dans votre message;
- ➢ ATTENTION : lorsque vous répondez à une question (en cliquant sur « Répondre »), vérifiez bien que l'adresse électronique du destinataire soit la bonne (soit une personne en particulier, soit la liste de diffusion) ;
- ➢ si une réponse à une question a déjà été envoyée sur la liste, inutile d'ajouter la vôtre, sauf si

celle-ci apporte un plus par rapport à la réponse précédente ;

- ➢ si vous pensez avoir détecté une erreur dans le présent document (orthographe, faute de frappe, imprécision ou manque de clarté dans les explications, description d'une manipulation erronée), envoyez-moi un mail directement . Reportez-vous à la fin du manuel (chapitre **SIGNALER UNE ERREUR**) ;
- ➢ soyez prudent quant au vocabulaire utilisé. Il arrive fréquemment qu'un mail soit mal interprété à cause d'un style lapidaire et froid alors que ce n'était pas la volonté de l'expéditeur. Pensez à vous relire !
- ➢ il peut être judicieux de conserver tous les courriers envoyés sur la liste. En effet, si un message ne vous concerne pas à priori (car il traite un problème auquel vous n'avez pas été confronté), ne l'effacez pas car peut-être en aurez-vous besoin par la suite si vous devez, à votre tour, faire face à ce problème ;
- ➢ pour envoyer des messages aux membres de la liste, écrivez un courrier à : METTEZ ICI L'ADRESSE DE VOTRE LISTE DE DIFFUSION ;
- ➢ si vous ne souhaitez plus appartenir au groupe autoformation, vous pouvez vous désinscrire en envoyant un e-mail vide à : METTEZ ICI L'ADRESSE DE VOTRE LISTE DE DIFFUSION. Vous pouvez aussi me contacter pour toute autre question.

#### *Pour aller plus loin...*

Il est évident que ce seul manuel d'autoformation n'explore pas toutes les fonctionnalités présentes dans The Gimp. D'autre part, des explications sont parfois courtes et peuvent vous sembler peu compréhensibles.

Si vous souhaitez approarrière planir vos connaissances de Gimp, alors l'achat d'un ouvrage plus complet s'imposera par la suite. Dans la **BIBLIOGRAPHIE** du chapitre **POUR ALLER PLUS LOIN**, vous trouverez une liste de livres susceptibles de vous apporter une aide complémentaire. « *L'intro : The Gimp* » par Joshua PRUITT et Ramona PRUITT aux éditions CampusPress France - ISBN : 2-7440-0816-8 - 25 euros environ est complet, clair et bien fait. Seul bémol, les illustrations et les fonctions sont en anglais (le livre est en français, évidemment). Cependant, il est très facile de s'y retrouver et je vous le recommande.

Notez que l'aide incluse dans Gimp (dans le menu AIDE) est en anglais pour le moment. Alors, si vous vous sentez le courage d'aider la communauté des développeurs en la traduisant, vous serez le (la) bienvenue.

# **Installer The Gimp**

Les utilisateurs de GNU/Linux peuvent passer direcetement à la page 12 « Premier lancement ».

#### *Avertissements et précautions*

Nous vous rappelons que l'installation de The Gimp se fait sous votre responsabilité et que pesonne ne peut être tenu pour responsable des dégâts occasionnés sur votre machine en cas de problèmes. A ce propos, vous devriez lire, si ce n'est pas déjà fait, la partie **GARANTIE ET LICENCE** du chapitre **CHOIX DU LOGICIEL**.

Installer un programme ne pose, en général, pas de problèmes sous Windows 95, 98 et ME. Si vous travaillez avec Windows N.T., 2000 ou X.P., il faudra alors vous adressez à l'administrateur de votre machine qui saura installer le programme en suivant les instructions de la partie suivante. **ATTENTION** : je n'ai pas testé The Gimp avec Windows N.T., 2000 ou X.P. Il est possible qu'il ne fonctionne pas correctement avec ces systèmes d'exploitation mais un essai ne coûte rien.

Vous noterez que savoir installer un programme fait partie des prérequis donnés

précédemment. Si vous n'avez jamais fait une telle manipulation, ne paniquez pas. Suivez les instructions pas à pas et tout devrait bien se passer. Si cela n'était pas le cas, vous pouvez toujours me contacter pour une aide en ligne.

Dans tous les cas, une seule règle est à retenir : **SAUVEGARDER VOS DONNEES AVANT TOUTE MANIPULATION**. Vous voilà averti.

La dernière version du programme d'installation (et ses correctifs) de The Gimp pour Windows peut être téléchargé à l'adresse suivante : http://www.gimp.org/win32/

La version actuelle pour Windows date du 10 mars 2002 (sous GNU/Linux, elle correspond à la version 1.2.3). Cette version est la plus stable jusqu'à présent mais peut-être qu'au moment où vous lisez ces lignes, une autre version sera disponible. Respectez rigoureusement les instructions qui suivent.

**ATTENTION** : comme pour toute installation d'un programme, il faut fermer toutes vos applications avant de commencer. Dans le cas contraire, il se peut qu'il y ait des dysfonctionnements. De plus, il est recommandé de lire ENTIEREMENT cette partie avant d'entreprendre quoi que ce soit, et ceci afin de comprendre ce qui est à faire. Ensuite, vous pourrez vous lancer plus sereinement dans les manipulations décrites.

#### *Marche à suivre*

- 1. Double-cliquez sur **gimp-1.2.3-20020310-setup.exe** (gimp-1.2.3-20020310-setup.exe est le programme qui lance l'installation de The Gimp).
- 2. Normalement, à ce niveau, vous ne devriez avoir que le programme d'installation de Gimp qui est lancé. Pour le vérifier, utilisez la combinaison des touches *ALT*+*TAB* (qui permet de passer d'une application à une autre). Si rien ne se passe lorsque vous pressez ces deux touches, alors c'est que tout est en ordre et vous pouvez poursuivre l'installation de Gimp. Si, au contraire, des icônes apparaissent, c'est que d'autres programmes tournent. Il faut donc les fermer.
- 3. Cliquez sur NEXT. Il se peut qu'un avertissement apparaisse à l'écran vous signalant que la résolution de votre écran est insuffisante (une résolution de 1024 x 768 est un minimum). Ne vous souciez pas de cet avertissement et cliquez sur NEXT.
- 4. La licence s'affiche. Il s'agit de la Gnu G.P.L. (Gnu General Public Licence) qui vous autorise à recopier le logiciel et à le donner à qui vous voulez. Cliquez sur « I accept the agreement » (« *j'accepte les conditions de la licence »*) puis validez en cliquant sur NEXT. Cliquez encore sur NEXT jusqu'à ce qu'il y ait un tableau qui apparaisse.
- 5. Le tableau dont il est question dans le point précédent concerne les associations de fichier. Ainsi, en cochant la case PNG, cela signifie que lorsque vous double-cliquerez sur un fichier dont l'extension est PNG, alors Windows ouvrira automatiquement The Gimp. Vous pouvez donc cocher toutes les cases. Cependant, si vous n'avez pas compris ce qui précède, alors cliquez simplement sur NEXT.
- 6. Un avertissement vous explique que le format GIF est un format propriétaire et que The Gimp ne pourra donc pas ouvrir les fichiers GIF. Une autre information : pour ouvrir des fichiers au format PDF, The Gimp a besoin de Ghostscript qui est un logiciel gratuit. Cliquez sur NEXT même si vous n'avez pas compris ce qui précède.
- 7. Le reste de l'installation ne devrait pas poser le moindre problème

L'exécution du fichier installe tous les composants nécessaires. Il est recommandé de

conserver les emplacements standards. Pour information, les répertoires concernés sont : **C:\Program Files\Gimp** (contient le programme et les répertoires de plugins) ; **C:\Program Files\Fichiers Communs\GNU** (contient les librairies dll nécessaires) ; **C:\Windows\gtk+** (contient les fichiers de localisation pour différentes langues).

Une fois terminée la première partie de l'installation, passez à la suite **SANS LANCER** The Gimp!

# *Correctifs*

Avant de lancer The Gimp pour la première fois, lancez le programme **gimp-1.2.3- 20020310-lzw.exe** qui vous permettra de lire et enregistrer des fichiers au format GIF. Une doubleclic suffit pour l'installer.

#### *Premier lancement*

Vous y êtes presque. Il ne vous reste plus, maintenant, qu'à lancer The Gimp en cliquant sur l'icône présente sur le bureau (ou dans le menu DEMARRER => PROGRAMMES =>

GIMP) : . Le programme vous pose plusieurs questions. Répondez par un clic sur GIMP

CONTINUER. Voici les écrans que l'on peut voir au premier démarrage :

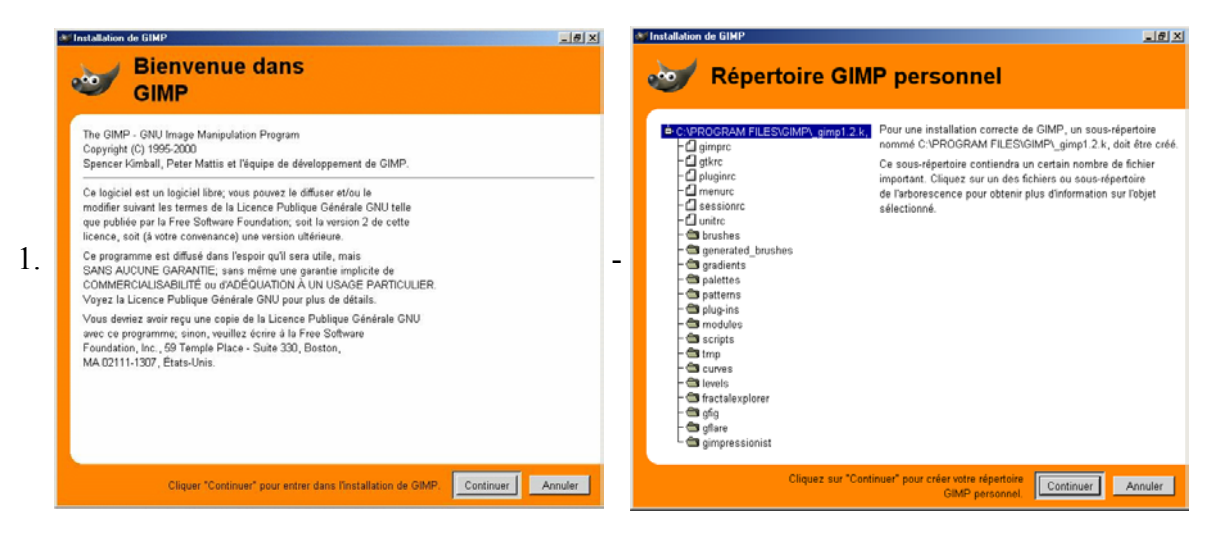

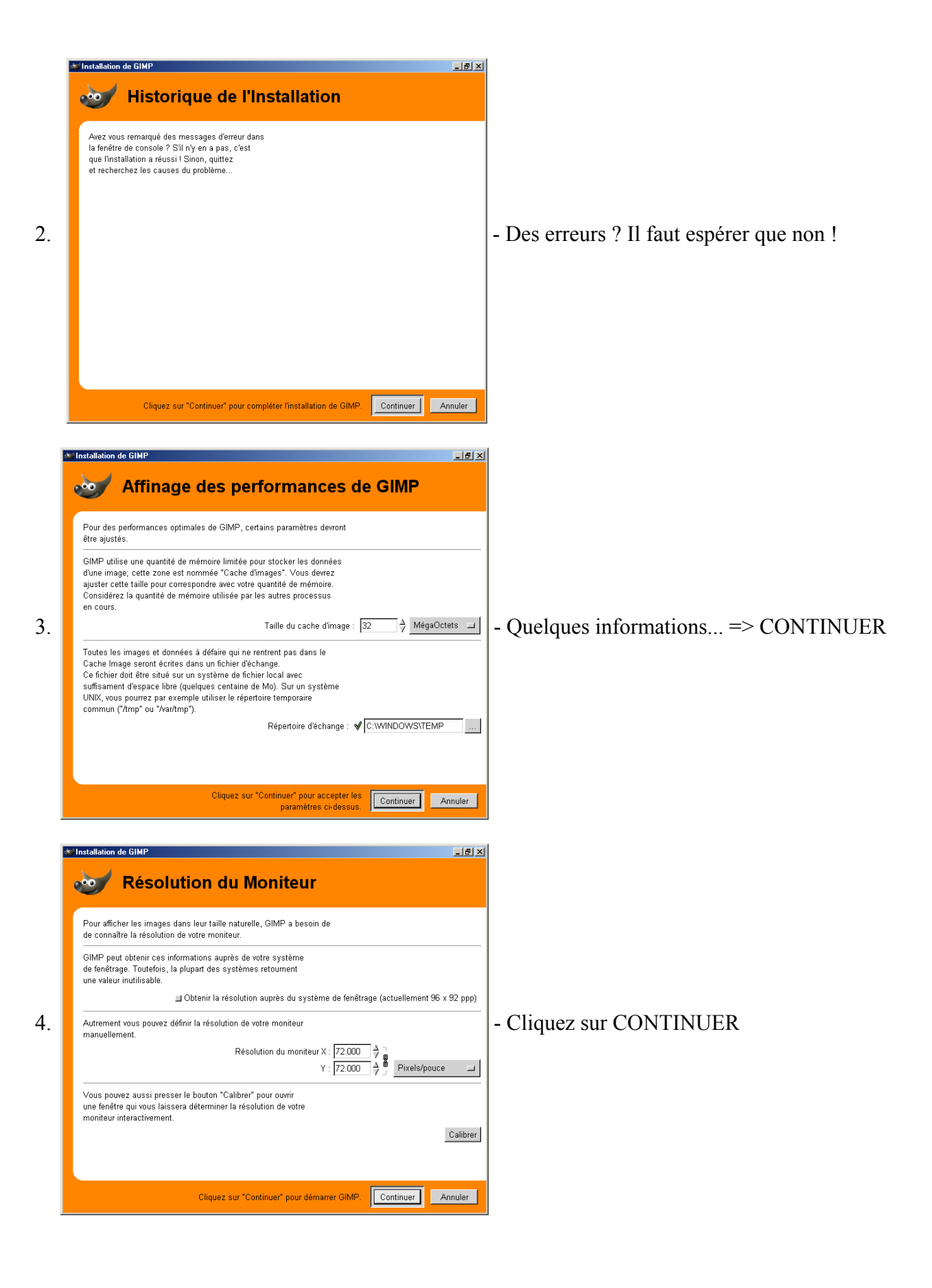

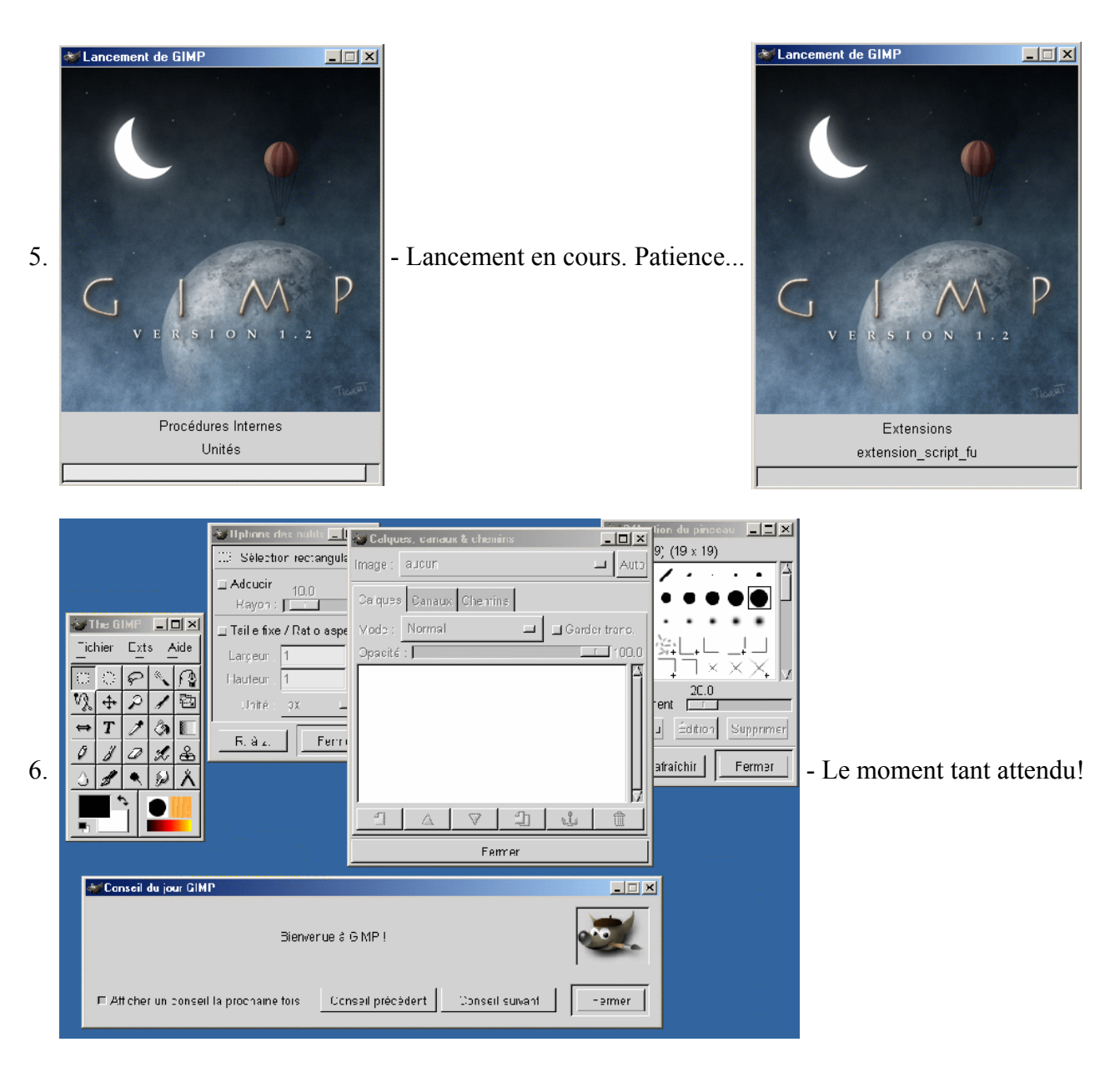

Normalement, tout devrait se lancer correctement. Si tel n'était pas le cas, reprenez depuis le début après avoir désinstaller le programme (pour cela, lisez la section suivante). Vous voilà prêt à utiliser The Gimp.

# *Supprimer The Gimp*

Les utilisateurs de GNU/Linux peuvent se rendre page 15 « configurer The Gimp »

La méthode la plus simple pour désinstaller The Gimp est de passer par le menu DEMARRER => PARAMETRES => PANNEAU DE CONFIGURATION => AJOUT/ SUPPRESSION DE PROGRAMMES puis choisir GIMP.

Attention : pour que la suppression du programme soit totale et ne laisse pas de 'traces' qui pourrait interférer lors d'une nouvelle installation, effacez aussi les répertoires suivants (s'ils n'ont pas été déjà supprimés, bien sûr) :

- ➢ Dans **C:\Program Files\**, le répertoire **Gimp**
- ➢ Dans **C:\Program Files\Fichiers Communs\**, le répertoire **GNU**
- ➢ Dans **C:\Windows\**, le répertoire **gtk+**

Ce qui précède suppose que les fichiers étaient aux emplacements par défaut (ce qui doit être le cas si vous n'avez pas choisi de modifier l'emplacement des répertoires d'installation). Dans le cas contraire, vous devez absolument supprimer les anciens fichiers où qu'ils soient, en particulier les fichiers dont les noms ont la forme suivante (l'astérisque remplace le numéro de version) :

- $\geq$  gimp-\*.dll ; gnu-intl.dll ; iconv-\*.dll
- ➢ gimpui-\*.dll ; gobject-\*.dll ; minigzip.exe
- ➢ freetype-\*.dll ; glib-\*.dll ; gthread-\*.dll ; pthread.dll
- $\ge$  gdk-\*.dll ; gmodule-\*.dll ; gtk-\*.dll

#### *Configurer The GIMP*

Tout comme PaintShopPro et autres logiciels, The GIMP a un léger défaut qui peut être très facilement corrigé une bonne fois pour toute. Lors de l'ouverture d'une image, The GIMP crée un répertoire nommé **.xvpics** dans lesquels il stocke les aperçus des images. Ceci peut présenter des avantages (les aperçus des images se chargent très rapidement) mais cela devient vite gênant lorsque vous découvrez que de nombreux répertoires **.xvpics** sont présents dans votre disque dur. Il faut donc configurer The GIMP pour éviter ces désagréments. Pour cela, allez dans la fenêtre d'outils :

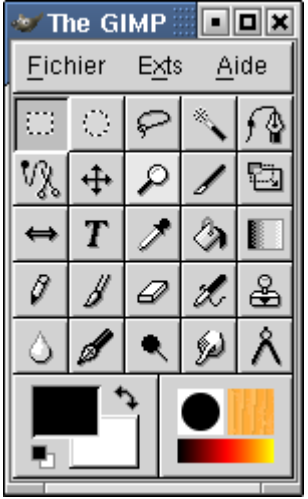

Cliquez sur FICHIER  $\Rightarrow$  PREFERENCES  $\Rightarrow$  ENVIRONNEMENT, section « Enregistrement de fichiers ». Par défaut, « Tenter d'écrire une vignette » apparaît avec l'option « Toujours ». Cliquez sur cette option et choisissez « Jamais » puis cliquez sur ENREGISTRER en bas de la fenêtre. Voilà, c'est terminé. Si, bien sûr, vous désirez par la suite ces vignettes, vous n'aurez qu'à faire la manipulation inverse.

#### **SECONDE PARTIE : LES EXERCICES**

Avant de commencer les exercices qui seront à envoyer au formateur, vous allez vous familiariser avec le logiciel à l'aide de plusieurs manipulations.

# **Prise en main**

Cette partie à pour but de vous faire comprendre le fonctionnement général de Gimp et de ses outils. Aucune fonction avancée ne sera étudiée. Il s'agit simplement de s'approprier le programme. Ne négligez pas cette partie : vous pourriez être ensuite gêné si vous ne vous familiarisez pas avec Gimp. N'hésitez pas à reprendre les manipulations décrites et à faire vousmême des essais en cliquant sur les icônes. C'est en forgeant...

#### *Premier aperçu*

Lors du premier lancement de Gimp, plusieurs fenêtres apparaissent. Vous pouvez déjà noter qu'aucune n'occupe la totalité de l'écran, contrairement à la plupart des applications sous Windows. La fenêtre la plus importante (celle à partir de laquelle toutes les commandes s'obtiennent) est la **Boîte à outils** :

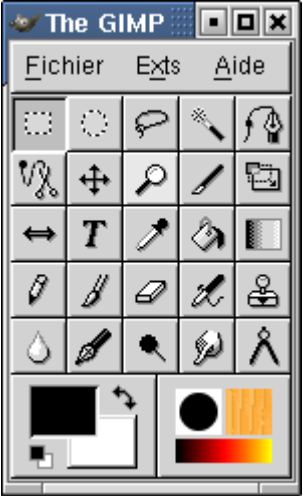

N'essayez pas de l'agrandir, cela n'apporterait pas grand chose. Il est conseillé de s'habituer à travailler avec ces boîtes de dialogue que l'on peut déplacer à loisir (en cliquant sur la partie bleue en haut de la fenêtre). Vous verrez, une fois l'habitude prise, c'est très pratique.

Il est important de savoir que The Gimp fonctionne principalement avec la souris. Toutes les fonctions peuvent être obtenue par un clic droit sur l'image (menu contextuel utilisable également sur le bureau, etc.) avec laquelle vous travaillez ou en passant par le menu de la boîte de dialogues. Dans un premier temps, vous pouvez fermer les autres fenêtres (sauf la Boîte à outils).

La barre des menus de la boîte à outils est composée des menus FICHIER, EXTS (pour extensions) et AIDE.

Les icônes présentes dans cette boîte à outils peuvent être réparties en plusieurs catégories (pour chacun de ces icônes, vous pouvez accéder aux options en double-cliquant sur l'icône) :

#### **Les outils de sélection**

Ils permettent de choisir précisément une partie de l'image afin de la modifier sans toucher au reste de l'image. On en compte six :

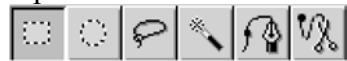

De gauche à droite :

- ➢ Sélection rectangulaire par un clic gauche continue (sans lacher) Possibilité d'effectuer une sélection carrée en appuyant simultanément sur clic gauche + *SHIFT* (la sélection part du coin supérieur gauche) ou clic gauche + *SHIFT* + *CTRL* (la sélection part du centre du carré).
- ➢ Sélection elliptique ou circulaire par un clic gauche continue (mêmes remarques que ci-dessus).
- ➢ Sélection libre au lasso par un clic gauche continue sélectionne la zone dessinée par la souris. Une fois que vous lâchez le bouton, la sélection se referme.
- ➢ Sélection par la baguette magique. Cet outil permet de sélectionner tous les pixels adjacents qui sont de même couleur. Ainsi, si vous cliquez sur un pixel blanc de l'image avec la baguette magique, tous les pixels 'collés' et de couleur blanche seront sélectionnées.
- ➢ Sélection par courbes de Bézier. Elle permet d'effectuer des sélections extrêmement précises sur des formes complexes.
- $\geq$  Sélection par les ciseaux intelligents permet de récupérer des éléments dont la couleur se distingue très nettement du reste de l'image.

#### **Les outils de transformation**

Ils permettent d'effectuer un traitement sur l'image qui va en modifier l'aspect (rotation, zoom, retournement...) On en compte cinq :

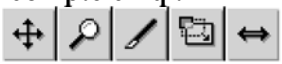

De gauche à droite :

- ➢ Outil permettant de déplacer les calques ou la sélection en cours ;
- ➢ Loupe pour zoomer, ou au contraire, avoir une vue d'ensemble de l'image ;
- ➢ Rogner ou redimensionner l'image fonctionne comme un cutter afin de retailler l'image ;
- ➢ L'outil de rotation et de transformation permet d'effectuer des rotations très précises mais aussi d'obtenir de jolis effets ;
- ➢ Symétrie horizontale ou verticale.

#### **Les outils 'artistiques'**

Ils permettent d'intervenir sur l'image (dessiner, gommer etc...). On peut en dénombrer neuf :

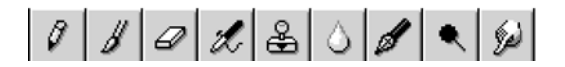

**Note** : pour les outils de dessin, avant de travailler, vous devez choisir votre crayon, pinceau etc... en double cliquant sur le disque noir (choix des pinceaux ou crayons) de l'icône

La couleur sera celle de l'avant plan. On peut la modifier en double cliquant sur la couleur d'avant plan de l'icône.

De gauche à droite :

- ➢ Le crayon et le pinceau permettent de dessiner en simulant... le crayon et le pinceau. Ils dessinent avec la couleur d'avant plan ;
- ➢ La gomme permet d'effacer avec la couleur d'arrière plan (éventuellement transparent) ;
- ➢ L'aérographe fonctionne exactement comme... un aérographe (plus vous cliquez sans lâcher, plus il y a de 'peinture'!) ;
- ➢ L'outil clone permet d'utiliser une partie de l'image comme couleur de remplissage ;
- ➢ La 'goutte' qui permet d'estomper ou d'accentuer le contraste ;
- ➢ L'outil 'dessin à l'encre' ;
- ➢ Un outil qui permet d'assombrir ou brûler une zone de l'image ;
- ➢ L'outil 'Barbouiller' qui simule un doigt 'mouillé'.

#### **Les outils de coloration**

Ils permettent un travail avec les couleurs. Il y en a trois :

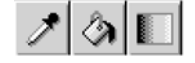

De gauche à droite :

- ➢ La pipette permet de récupérer la couleur d'un pixel d'une image en cliquant sur le pixel en question ;
- $\triangleright$  Le pot de peinture permet de remplir une zone avec la couleur d'avant plan ;
- ➢ L'outil de gradient permet de créer des dégradés entre la couleur d'avant et d'arrière plan. Il y a la possibilité de créer un dégradé personnalisé.

#### **L'outil texte**

Comme son nom l'indique, il permet d'insérer un texte dans une image. Il s'obtient en cliquant sur l'icône avec la lettre **T**.

#### **L'outil mesure**

Comme son nom l'indique, il permet d'effectuer des mesures (angles et longueurs) très précises sur l'image. Il s'obtient en cliquant sur l'icône : .

#### **Choix des couleurs (arrière-plan et premier plan)**

Comme nous l'avons indiqué auparavant,  $\|\cdot\|$  vous permet de déterminer la

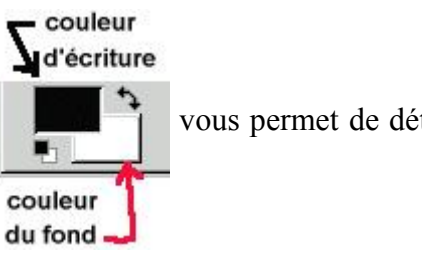

couleur d'avant ou d'arrière plan.

Un clic gauche sur la couleur fera apparaître une palette de couleur :

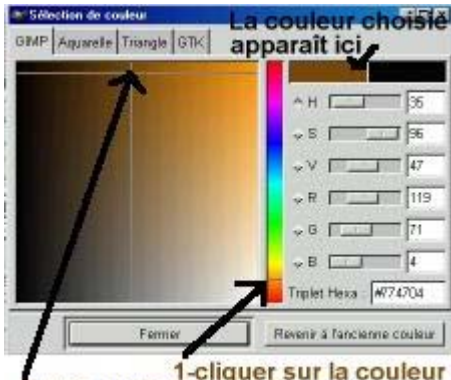

1-cliquer sur la couleur<br>puis sur la teinte 3-Fermer

#### **Choix des pinceaux, des motifs et des dégradés**

Cette icône,  $\Box$  qui comprend plusieurs outils, permet de choisir en double-

cliquant sur l'icône, la taille du pinceau (disque noir) , le motif de remplissage (carré orange) et le dégradé (pour ces deux derniers, vous pouvez avoir un aperçu de chacun d'eux par un clic gauche dessus sans lâcher le bouton).

# *Première image*

Nous allons créer une image afin d'effectuer des tests. Pour cela, cliquez sur FICHIER => NOUVEAU. Une boîte de dialogues apparaît :

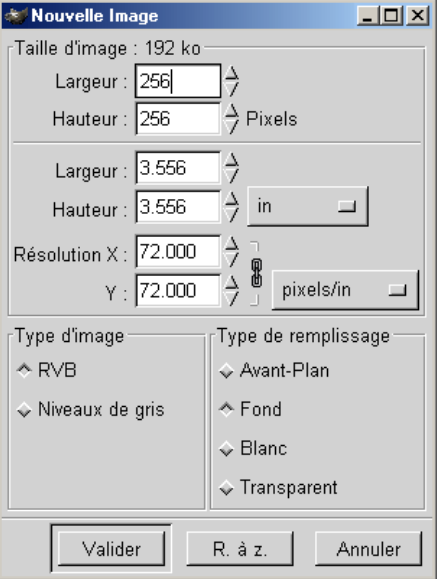

Voyons en détail à quoi cela correspond :

- ➢ largeur et hauteur de l'image : elles sont données en pixels ;
- ➢ largeur et hauteur de l'image : IN pour inch (unité anglaise, 'pouces' en français) mais vous pouvez en utilisez d'autres en cliquant sur le bouton proche de IN. Vous pouvez conserver cette unité ;
- ➢ résolution X et Y : permet de déterminer la résolution de l'image. Laisser les valeurs inchangées ;
- ➢ type d'image : RVB (Rouge, Vert, Bleu) va créer une image en couleur, Niveaux de gris va créer une image en gris (noir et blanc) ;
- ➢ type de remplissage : permet de déterminer le arrière plan de votre image : Avant-plan et Arrière-plan vont remplir l'image avec la couleur d'avant plan ou d'arrière plan sélectionnée, Blanc crée un arrière plan blanc et Transparent un arrière plan... transparent ! Pour le moment, nous allons choisir un arrière plan blanc.

Validez vos choix et votre nouvelle image apparaît, rectangulaire avec un arrière plan blanc. Voici ce que vous devez obtenir :

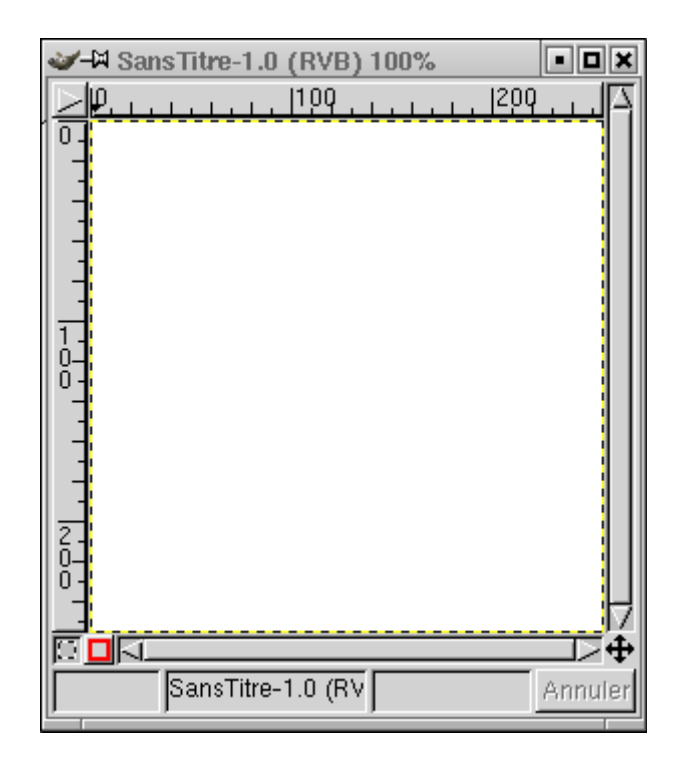

# *Premiers pas...*

Vous allez maintenant travailler sur l'image que vous venez de créer afin de découvrir et de comprendre le mode de fonctionnement de certains outils.

Ce premier exercice a pour but d'obtenir approximativement l'image suivante :

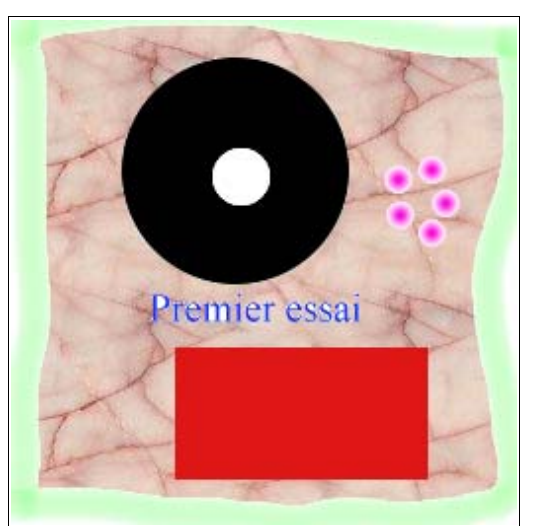

*pour visualiser l'originale en couleur, allez dans le répertoire* **exercices** *du CDROM et ouvrez le fichier* **image01.png**

Dans tous les cas, si vous faites une erreur, vous pouvez toujours annuler les dernières opérations en utilisant le raccourci clavier : *CTRL* + *Z* (aussi accessible par un clic droit sur l'image puis EDITION => DEFAIRE). Notez bien que, par défaut, Gimp autorise cinq annulations successives. Mais ce nombre est paramétrable. Pour cela, cliquez sur le menu FICHIER de la boîte à outils, puis PRÉFÉRENCES. Une fenêtre apparaît. Choisissez la catégorie Environnement. Vous avez alors le niveau d'annulation qui apparaît à droite. Vous pouvez l'augmenter à votre guise. Cependant, plus le nombre sera élevé, plus Gimp utilisera de la mémoire. Si votre ordinateur est récent, vous pouvez choisir 20 niveau d'annulation environ. Sinon, conserver 5 pour le moment.

Vous pourrez toujours modifier ce nombre par la suite si le besoin s'en fait sentir.

- 1. Créez une zone de sélection circulaire (en appuyant simultanément sur clic gauche + *Shift*).
- 2. Remplissez cette zone en noir avec l'outil Pot de peinture puis désélectionnez la zone en cliquant une fois n'importe où sur l'image ;
- 3. A l'intérieur du disque noir précédemment créé, sélectionnez un cercle.
- 4. De la même façon, remplissez-le de blanc (pensez à intervertir la couleur d'arrière plan avec celle d'avant plan) puis désélectionnez la zone en cliquant une fois n'importe où sur l'image ;
- 5. Dessous, sélectionnez une zone rectangulaire et remplissez-la de rouge (attention : auparavant, vous devrez avoir choisi une couleur rouge en cliquant sur le carré blanc de la zone du choix de la couleur d'avant plan) ;
- 6. Utilisez l'outil d'insertion de texte et tapez « *Premier essai* » en bleu (n'oubliez pas de choisir une police, sinon, Gimp refusera d'écrire. Cliquez-gauche sur votre texte (le curseur se transforme en croix) afin de le 'fixer'.
- 7. Choisissez l'outil aérographe et passez un peu de vert (après l'avoir sélectionné dans la zone du choix des couleurs) sur le contour de votre image.
- 8. Choisissez l'outil Pinceau. On souhaite maintenant déterminer le type de pinceau à utiliser. Pour cela, cliquez sur le disque noir de la boîte à outils. Une boîte de dialogue apparaît :

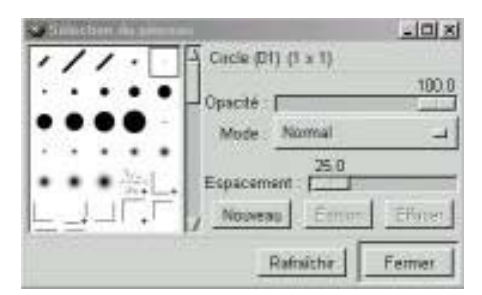

- 9. Choisissez un pinceau au contour flou qui ressemble à ceci :  $\cdot$ .
- 10.Placez cinq points comme sur l'image finale (attention : couleur mauve!).
- 11.Double-cliquez sur l'outil remplissage (l'icône ressemble à un seau qui se renverse). Une boîte de dialogue apparaît. Dans la partie Type de remplissage, choisissez « Remplissage Motif » (cela signifie que l'on va remplir des parties de l'image avec un motif et non une couleur). Validez vos choix en cliquant sur Fermer. Il faut choisir maintenant le motif avec lequel vous allez travailler.
- 12. Cliquez sur le carré orange de  $\Box$  Une liste de motifs apparaît. Choisissez (Pink)

Marble) puis validez.

13.Cliquez sur une partie blanche de l'image avec l'outil remplissage : toutes les parties blanches contiguës seront remplacées par le motif. La partie blanche à l'intérieur du disque noir ne le sera pas car elle n'est pas en contact avec la partie blanche extérieure.

Vous allez maintenant sauvegarder votre oeuvre. Vous noterez que la boîte de dialogue de Gimp pour enregistrer un fichier diffère légèrement de celles traditionnellement rencontrées avec un programme écrit pour Windows. Ceci est du au fait que The Gimp a été initialement écrit pour GNU/Linux. Rassurez-vous, ce n'est pas très compliqué une fois que l'on a compris la logique.

Un clic droit sur l'image avec laquelle vous travaillez fait apparaître un menu contextuel déroulant : FICHIER, EDITION, SELECTION, VUE, IMAGE, CALQUES, OUTILS, DIALOGUES, FILTRES, VIDEO, SCRIPT-FU. Choisissez FICHIER => ENREGISTRER SOUS... Une nouvelle boîte de dialogue apparaît (pour les utilisateurs de GNU/Linux, le caractère  $\setminus$  est remplacé par le caractère /) :

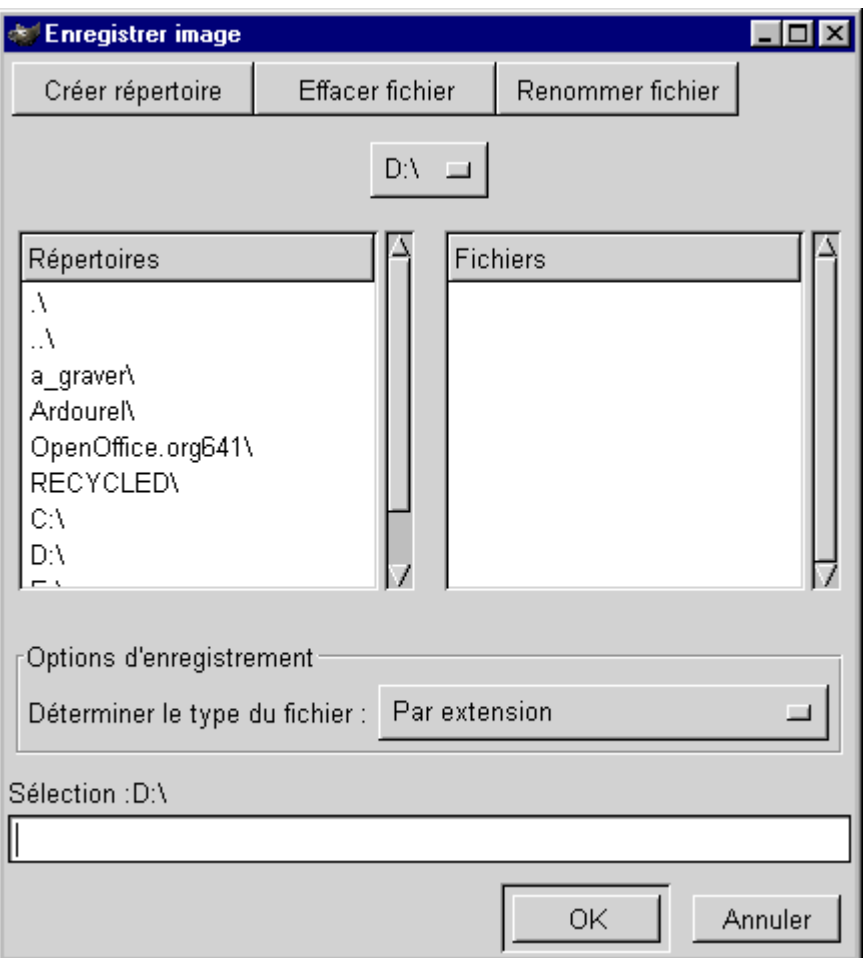

Vous devez maintenant décider de l'endroit où sauver votre chef d'oeuvre. Dans la partie gauche apparaît la liste des répertoires, celle de droite contient la liste des fichiers du répertoire en cours. Dans l'image ci-dessus, on peut lire : «  $\lambda$  », «  $\lambda$  », « a\_graver »etc.... «  $\lambda$  » représente le répertoire courant et « ..\ » le répertoire parent (celui qui est 'au-dessus'). Si vous souhaitez remonter dans l'arborescence, vous double-cliquez sur « ..\ ». Il est temps pour vous de choisir le répertoire dans lequel vous allez placer votre image. Une fois fait, il faut donner un nom à votre oeuvre. Vous allez le taper en bas de la fenêtre et la nommer **premier** essai.xcf puis cliquez sur Valider. Votre image est maintenant enregistrée.

#### **Attention** :

- ➢ Choisissez d'abord le répertoire puis, ensuite seulement, donnez un nom à votre image. Si vous commencez par nommer votre oeuvre et que vous changez de répertoire, le nom sera effacé. Il vous faudra donc le retaper. Cela n'est pas grave mais un peu gênant.
- ➢ Notez bien que le nom donné à votre image est **premier\_essai.xcf** et non **premier\_essai**. Vous avez donc fourni une extension à l'image.
- ➢ Si vous souhaitez enregistrer votre image sur une disquette, vous devrez entrer (dans le cadre qui se situe sous « Sélection ») : **a:**\nom\_de\_mon\_image.png (pour une image au format png). Pour les utilisateurs de GNU/Linux, la disquette est certainement repérée par le répertoire /mnt/floppy.

Pour comprendre un peu plus en quoi consiste les extensions, il est fortement recommandé de lire le chapitre **FORMATS DES FICHIERS**.

*Refaites cet exrecice afin que le motif apparaisse à l'intérieur des lettres. Idem pour le cercle blanc à l'intérieur de la couronne noire.*

# **A la découverte de The Gimp**

#### *Créer un logo*

Rien de plus facile avec Gimp. Pour cela, dans la barre des menus de la boîte à outils, cliquez sur : EXTS **=>** SCRIPT-FU => LOGOS. Une liste apparaît. Choisissons le style de logo intitulé Cool Metal. Une fenêtre s'ouvre (si elle n'apparaît pas, jetez un oeil dans la barre des tâches) :

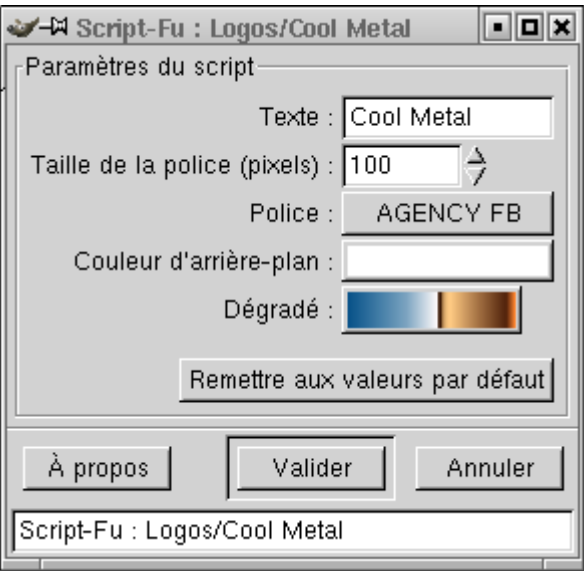

- ➢ Dans la zone TEXTE, vous pouvez entrer le texte de votre choix.
- ➢ Vous réglez ensuite la taille de la police.
- ➢ Vous choisissez la police, la couleur d'arrière plan (en cliquant dessus), le dégradé puis validez.

Gimp effectue des calculs (c'est là où la puissance de votre ordinateur entre en jeu). Ceux-ci ne devraient pas durer plus d'une minute. Le résultat obtenu est le suivant (en gardant toutes les valeurs par défaut avec la police Times New Roman) :

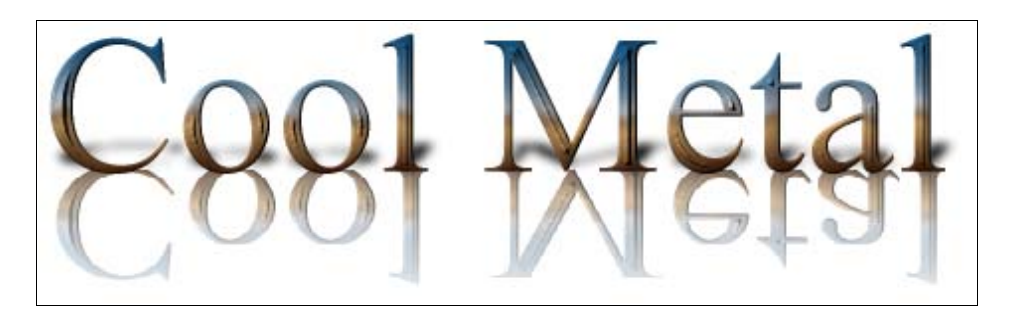

Enregistrez votre oeuvre (clic droit sur l'image puis menu FICHIER  $\Rightarrow$ ENREGISTRER SOUS...) en la nommant : **logo\_01.jpeg** afin de tester le format JPEG et voir les dégradations que peuvent subir votre image. Un premier menu apparaît :

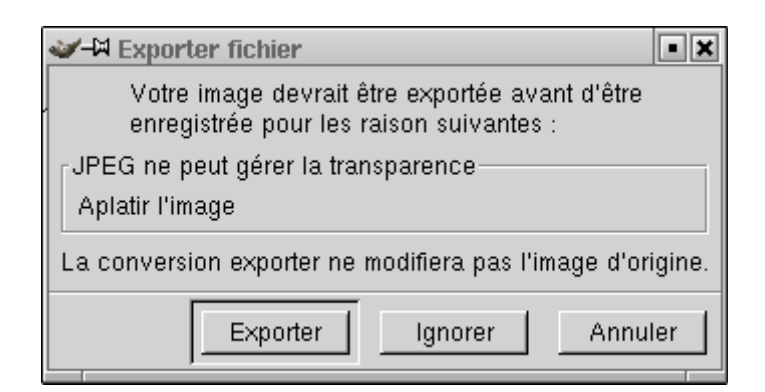

Gimp vous signale qu'une image enregistrée au format JPEG ne pourra pas avoir de arrière plan transparent (vous pouvez choisir un arrière plan transparent lorsque vous créez une image). Ne vous souciez pas, pour le moment, de cette question et cliquez sur Exporter. Une nouvelle fenêtre s'ouvre :

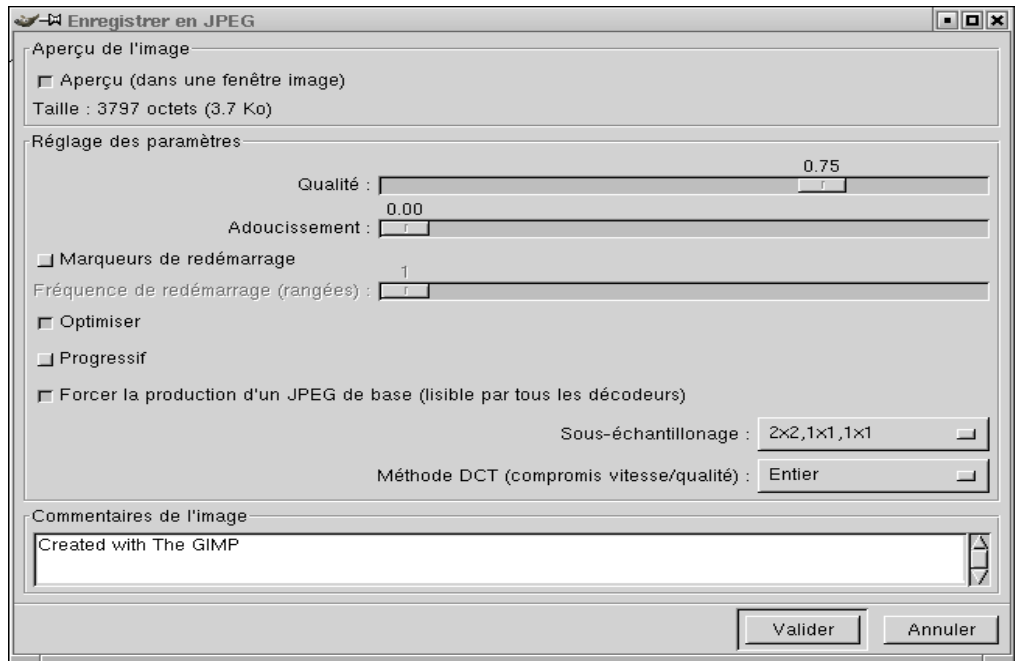

C'est maintenant que vous allez choisir le niveau de compression (dans Réglage des paramètres, section Qualité) en n'oubliant pas que : plus la compression sera élevée (Qualité proche de 0), plus l'image sera dégradée mais occupera peu de place sur le disque dur. A contrario, plus la compression sera faible (Qualité proche de 1), plus l'image sera proche de l'originale mais occupera beaucoup de place. Voici une comparaison (détail du sommet de la lettre C du logo) entre l'image originale et une image enregistrée au format JPEG avec une qualité 0,4 :

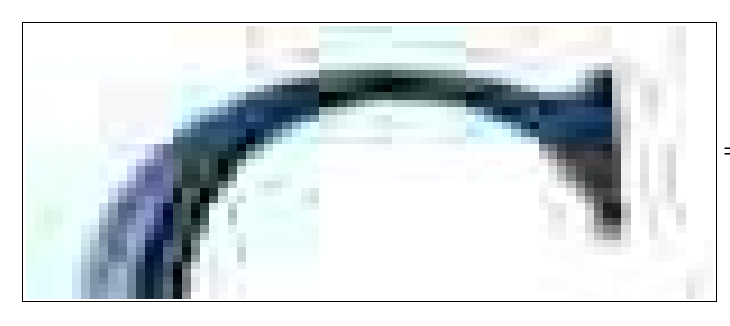

=> format JPEG (observez le contour)

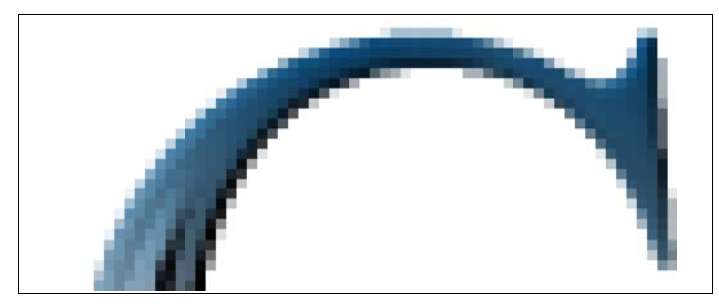

=> format PNG sans dégradations

Afin de voir le résultat de la compression au format JPEG, il vous faut fermer le fichier puis le rouvrir. Faites alors un zoom (touche '=' pour agrandir et '-' pour reculer) afin de voir les détails de l'image. Notez que pour visionner une image dans sa taille originale, vous devez passer par (clic droit sur l'image) VUE =>  $ZOOM = > 1:1$ .

#### *Choisir le bon format*

Quel intérêt de ces différents formats ? Nous n'entrerons pas dans les détails et nous ne parlerons que de JPEG, GIF, PNG et XCF.

Dans tous les cas, si vous ne souhaitez rien perdre de votre travail, utilisez le format natif de Gimp à savoir le XCF. Avec lui, toutes les données sont enregistrées et rien n'est perdu. Attention cependant à la place occupée sur le disque dur ! Une fois votre travail terminé, vous pouvez opter pour le format de votre choix tout en conservant le fichier original (il est toujours prudent de ne pas l'effacer si jamais vous souhaitiez le retravailler plus tard).

Si vous n'utilisez ni calque ou masque et souhaitez enregistrer votre image sans dégradations, utilisez le format PNG (préférable) ou TIFF. La taille du fichier résultant sera très importante mais vous ne perdrez aucune information visuelle.

Les formats GIF, PNG et JPEG s'utilisent dans le cas où vous voulez mettre en ligne (sur Internet) votre image. Afin de limiter le temps de téléchargement des visiteurs de votre site, sachez que votre image ne doit pas excéder 100 Ko (ce qui est déjà très gros pour un fichier : compter 1 à 2 minutes de téléchargement). Le mieux, dans ces cas là, est de faire des tests entre les différents formats.

Une fois encore, pour en savoir plus, vous devriez lire deux fichiers très intéressants qui complètent les informations de ce chapitre : dans le répertoire **docu\_gimp**, ouvrez **tiff** ou png.txt (il y est expliqué pourquoi le format PNG est plus intéressant que le format TIFF) et **infos** images format acquisition.txt (des infos supplémentaires et complémentaires sur les formats des fichiers).

#### *Créer un logo, suite...*

Vous souhaitez maintenant essayer le même logo avec un dégradé différent. Vous devez donc reprendre la manipulation depuis le début : dans la barre des menus de la boîte à outils, cliquez sur : EXTS => SCRIPT-FU => LOGOS. Cependant, c'est une manipulation longue et agaçante si vous voulez essayer tous les types de logo. Gimp offre la possibilité d'accéder aux menus plus rapidement. Observez la liste des menus des logos à l'écran : tout en haut, il y a des pointillés (comme pour indiquer un découpage). Cliquez sur ces pointillés, votre liste s'est transformée en fenêtre :

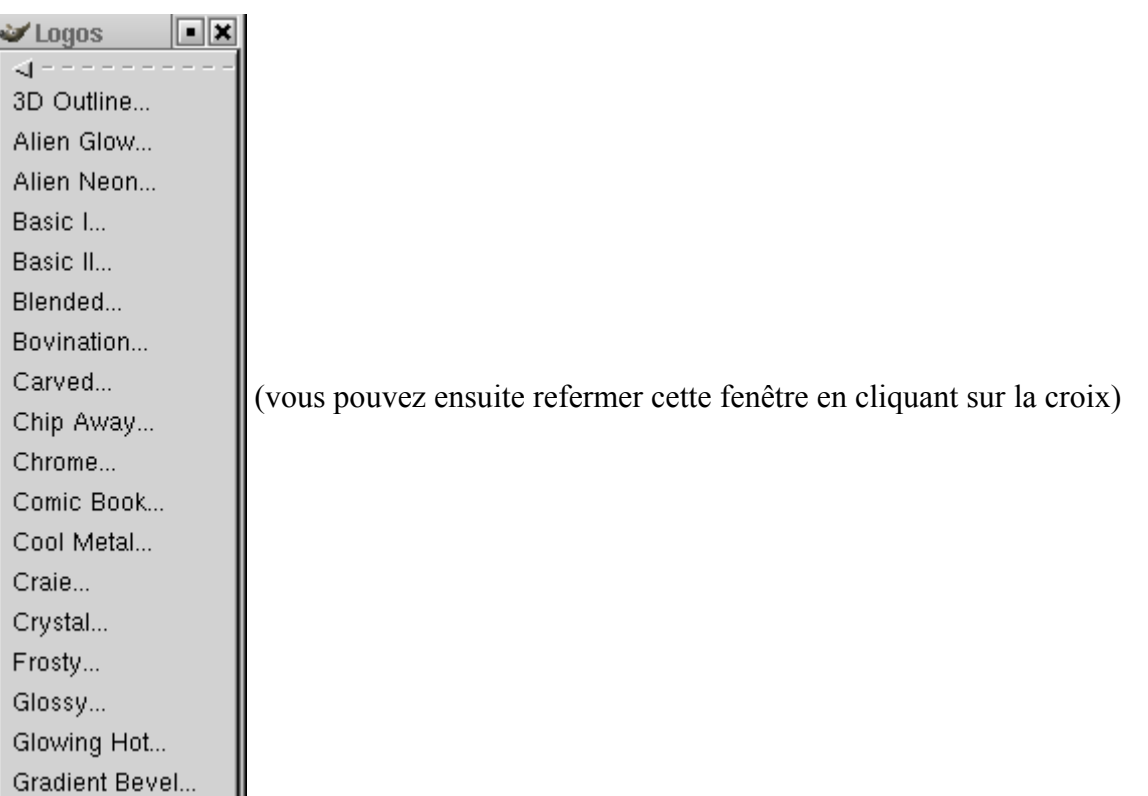

Tous les types logos sont maintenant à l'écran. Vous pouvez les essayer à votre guise beaucoup plus rapidement.

Prenez le temps de tous les tester :

- $\triangleright$  d'une part, les résultats obtenus sont parfois très surprenants ;
- $\triangleright$  d'autre part, c'est aussi une façon de prendre en main The Gimp;
- ➢ enfin, cela peut vous donner des idées de présentation ou de décoration pour une image ;
- ➢ si vous souhaitez en sauver certains, utilisez le format PNG (dans la boîte de dialogue vous signalant que le format PNG ne gère pas les calques, cliquez sur Exporter).

Note : tous les menus possèdent des pointillés en haut. Comme pour les logos, vous pouvez 'fixer' ces menus et les transformer en fenêtre.

# **Premier exercice**

# *Objectifs*

L'objectif de cette activité est de créer cinq logos, d'enregistrer chacun d'eux dans différents formats, de redimensionner et d'indexer les images ayant une taille trop importante.

A propos des noms des fichiers créés durant tous les exercices, il vous est demandé de les nommer en ajoutant votre nom. Ainsi, lorsque vous enregistrez un fichier sous le nom **nom\_** logo chrome.png, cela signifie que si vous vous appelez M. ou Mme DURAND, vous l'enregistrerez sous le nom **durand\_logo\_chrome.png**, ceci afin d'en faciliter le traitement par le formateur (utilisez les minuscules sans accents ni espaces).

**NOTE IMPORTANTE** : l'exercice suivant utilise le logo craie qui ne fonctionne pas dans la dernière version de Gimp (1.2.3). Il s'agit probablement d'un bogue.

#### *Marche à suivre*

- 1. Choisissez le logo nommé 'Chrome' en utilisant le texte « Premier LOGO Chrome » (sans les guillemets), taille 100, police Arial taille 16 normal (ni italique, ni gras), couleur grise (celle qui apparaît par défaut). Enregistrer ce logo sous **nom\_logo\_chrome.png** Comme il a été dit précédemment, le format PNG ne gère pas les calques. Vous cliquez donc sur Exporter. Une nouvelle boîte de dialogue apparaît. Choisissez le niveau de compression maximum à savoir 9. Validez. Fermez votre fichier image.
- 2. Choisissez le logo nommé 'Craie' en utilisant le texte « LOGO Craie» (sans les guillemets), taille 150, police Times New Roman taille 16 normal (ni italique, ni gras), laisser les couleurs inchangées (noir pour le arrière plan et blanc pour la couleur de craie). Enregistrer ce logo sous le nom **nom** logo craie.tiff Le format TIFF ne gère pas les calques. Vous cliquez donc sur Exporter. Une nouvelle boîte de dialogue apparaît. Choisissez aucune compression. Validez. Vous pouvez aller voir maintenant la taille de cette image (environ 400 Ko). Le format TIFF n'a pas dégradé l'image. Cependant, 400 Ko est une taille trop importante pour envisager un envoi par Internet. Il faut donc l'enregistrer dans un format qui permettra de réduire la taille du fichier. Clic droit sur l'image puis FICHIER => ENREGISTRER SOUS... Entrez le nom **nom logo craie.jpeg.** Choisisissez une qualité égale à 0,60. Enregistrez puis fermez votre fichier image. Observez maintenant la taille du fichier obtenu (environ 20 Ko). Fermez votre image.
- 3. Ouvrez le fichier précédent (**nom\_logo\_craie.tiff**) en passant par le menu FICHIER de la boîte à outils où apparaissent, vers le bas, les noms des derniers fichiers ouverts. Choisissez **nom logo craie.tiff** et enregistrez celui-ci (clic droit sur l'image puis FICHIER  $\Rightarrow$ ENREGISTRER SOUS) sous le nom **nom\_logo\_craie.png**. Vous allez donc sauvegarder cette image au format PNG. Une fois l'opération terminée, observez maintenant la taille de cette image (environ 50 Ko pour une qualité identique). Cependant, on peut encore réduire la taille du fichier en diminuant le nombre de couleurs présentes (avec un risque de dégradation). Clic droit sur l'image puis IMAGE => MODE => INDEXEE. Diminuez le nombre de couleurs à 16. Validez et enregistrez. Fermez votre image et observez la taille obtenue (20 Ko). Ouvrez de nouveau **nom** logo craie.png afin de vérifier que les modifications obtenues ne sont pas 'trop' visibles à l'oeil nu. Fermez votre image.
- 4. Choisissez le logo nommé 'Textured'. ATTENTION : il se peut qu'il n'apparaisse pas dans la liste des logos. Ceci est du à une définition d'écran trop petite (sur un écran 14 pouces avec une définition de 800 x 600, la fin de la liste des logos est masquée). Pour remédier à cela, utilisez les flèches haut et bas de votre clavier. A l'aide de ces flèches, placez vous sur le logo « Speed Text ». Appuyez quatre fois sur la flèche du bas (). Normalement, les noms des logos doivent

apparaître en surligné comme ceci :

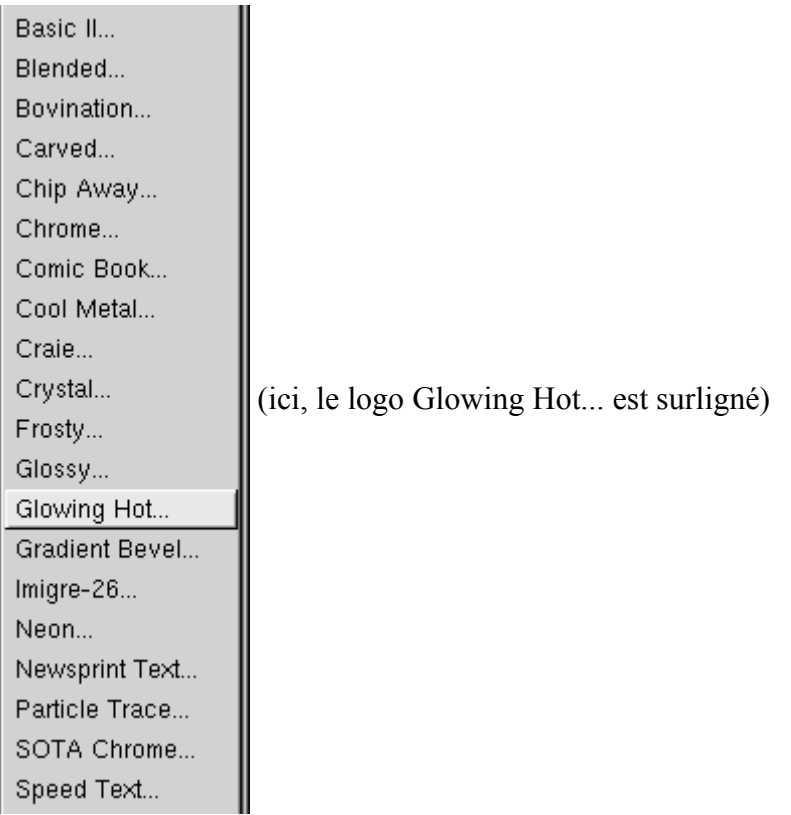

1. . Appuyez ensuite sur la touche ENTREE. Normalement, c'est le logo 'Textured' qui se lance. Entrez le texte « Mosaïque » (sans les guillemets), taille 200, police Times New Roman italique,

taille 16, motif du texte 'Blue grid' (les motifs sont classés par ordre

alphabétique et leur nom apparaît en haut de l'écran lorsque vous cliquez dessus), carrés pour Mosaic Tile Type, couleur d'arrière plan inchangée (blanche), violet (Teinte = 300 ; Saturation = 1 ; Valeur = 1 ; Rouge = 1 ; Vert = 0 ; Bleu = 1) pour Starting Blend (début du mélange) et du jaune (Teinte =  $60$ ; Saturation = 1; Valeur = 1; Rouge = 1; Vert = 1; Bleu = 0) pour Ending Blend (fin du mélange). Enregistrer ce logo sous le nom **nom\_logo\_mosaic.png** (Exporter puis compression maximum à 9). Validez. Fermez votre image. La taille du fichier demeure importante pour envisager un envoi via Internet. Nous allons donc maintenant redimensionner l'image, c'est-à-dire modifier les dimensions de l'image ce qui réduira la taille du fichier. Clic droit sur l'image puis IMAGE => ECHELLE DE L'IMAGE (l'exercice suivant vous apprendra davantage sur cette manipulation). Réduisez la nouvelle largeur à 400 points, la hauteur s'ajustant automatiquement à 107 points. Validez. La taille du fichier est toujours trop importante. Indexez l'image en réduisant le nombre de couleurs à 255. Validez puis enregistrez. L'image doit avoir, au final, une taille d'environ 40 Ko.

2. Ouvrez l'image précédente **nom\_logo\_mosaic.png** (on aurait très bien pu garder l'image précédente ouverte et faire directement la manipulation qui suit. Ceci a pour but de vous familiariser avec le logiciel, d'où des manipulations parfois inutiles) et enregistrer-la au format JPEG sous le nom **nom\_logo\_mosaic.jpeg** (Exporter en RVB puis qualité à 0,50). Validez puis fermez votre image. Ouvrez-la de nouveau afin de voir les modifications qu'a engendrées le format JPEG.

Vous venez d'obtenir cinq images. Vous allez les envoyer par courrier électronique : **nom\_logo\_chrome.png**, **nom\_logo\_craie.png**, **nom\_logo\_craie.jpeg, nom\_logo\_mosaic.png,** **nom** logo mosaic.jpeg. Si vous le pouvez, merci de les compresser dans un seul fichier nommé **exercice1.zip** sous environnement windows et **exercice.gz** sous environnement GNU/Linux (cela ne réduira pas la taille totale du fichier mais simplifiera les manipulations de récupération). Si vous ne comprenez pas ce qui précède, envoyez en fichier joint les cinq images. Merci de m'indiquer la durée totale qui a été nécessaire pour effectuer cet exercice.

# **Second exercice**

#### *Objectifs*

Dans cette section, nous allons utiliser des fonctions plus poussées. Vous découvrirez comment redimensionner ou rogner une image, tracer des figures simples (cercles, rectangles...) et convertir une image en RVB.

#### *Redimensionner et rogner une image*

Lorsque l'on souhaite envoyer une image par Internet, il est important de se soucier de la taille du fichier. Le format de l'image est donc primordial. Mais la taille de l'image est aussi importante. Il est, par exemple, inutile d'envoyer une photo scannée en 600 points par 600 points, même au format JPEG.

Dans le CDROM, ouvrez l'image **autocollant.png** (393 Ko) située dans le répertoire **exercices**. Visionnez-la dans sa taille d'origine (clic droit puis VUE => ZOOM => 1:1. L'image étant très grande, il est peu pratique de se rendre d'un coin à l'autre de l'image par les barres de défilement vertical et horizontal. Pour faciliter les déplacements, clic gauche sans lâcher sur  $\bigoplus$  qui se trouve en bas à droite de la fenêtre image puis déplacez-vous dans la petite image qui apparaît). A l'aide de Gimp, vous pouvez connaître les dimensions de l'image. Pour cela, clic droit sur l'image puis IMAGE => ECHELLE DE L'IMAGE. Une fenêtre apparaît dans laquelle vous pouvez lire les dimensions (en pixel pour PX). Nous allons réduire ces dimensions (3882 par 864) inutilement élevées pour un affichage standard (il faut savoir qu'un écran 17 pouces affiche 768 pixels en hauteur sur 1024 pixels en largeur). Réduisez la largeur à 800 pixels (la hauteur s'ajuste automatiquement à 178 pixels afin de conserver les proportions de l'image. Si vous souhaitez redimensionner une image librement, sans conserver ses proportions, il vous suffit de cliquer sur

l'icône ressemblant à trois chaînons  $\mathbb{R}$ ).

Enregistrer l'image sous le nom **nom\_autocollant\_2.png** (afin de conserver l'original) et fermez le fichier. La taille de ce dernier est passée à 30 Ko environ. Ouvrez de nouveau l'image (cette manipulation 'Fermer' puis 'Ouvrir' n'est pas inutile. Elle permet de 'rafraîchir' l'affichage). Vous observerez qu'il n'y a pas eu de dégradations (normal puisque le format PNG n'est pas destructif). Simplement, contrairement à l'image initiale, l'affichage dans la taille d'origine (clic droit puis VUE => ZOOM => 1:1) ne permet pas d'effectuer un zoom démesuré (et inutile !). Pour réduire encore la taille de l'image, enregistrez-la au format JPEG (convertissez en RVB comme le suggère Gimp) puis choisissez une qualité égale à 0,5. Fermez l'image puis ouvrez-la de nouveau afin de voir le résultat de la conversion (une dégradation est visible si vous affichez l'image au format 1:1. Au passage, vous noterez que la taille du fichier est maintenant de 27 Ko environ. Le gain de place entre le PNG et le JPEG n'est pas significatif ici. Si l'on veut envoyer l'image, le mieux est donc de choisir celle au format PNG dont les dimensions ont été (heureusement !) réduites.

Attention : la réduction des dimensions d'une image est irréversible. Sauf bien évidemment si vous avez conservé le fichier d'origine. Un conseil donc : faites autant de test que nécessaire EN CONSERVANT TOUJOURS LE FICHIER D'ORIGINE DANS UN FORMAT NON DESTRUCTIF (comme le TIFF ou le PNG).

Toujours afin de réduire la taille de notre fichier, il peut être intéressant de découper l'image (comme avec un cutter). Pour cela, ouvrez **nom\_autocollant\_2.png** choisissez l'outil Rogner dans la boîte à outils (l'icône ressemble à un cutter : chapitre **PRISE EN MAIN**). Un

double-clic sur cette icône vous demande ce que vous souhaitez faire : redimensionner ou rogner. Choisissez Rogner si cela n'est pas déjà fait par défaut. Effectuez un zoom sur l'image (touche '=') afin de couper précisément ce qui nous intéresse, à savoir le cadre de l'autocollant en éliminant ce qui est en dehors du contour bleu. Cliquez sur le coin supérieur gauche du cadre bleu de l'autocollant puis descendez vers le coin inférieur droit. Allez maintenant dans la boîte de dialogue (normalement ouverte mais peut-être dissimulée derrière une autre fenêtre) de l'outil Rogner et cliquez sur Rogner. Enregistrez (*CTRL* + *S*), fermez et allez jeter un oeil sur la taille du fichier. Normalement, celle-ci a diminué (environ 20 Ko). Un gain de place non négligeable, surtout lorsqu'il s'agit d'envoyer ce fichier par Internet.

#### *Dessiner*

Comme il a été dit dans l'introduction de ce document, The Gimp n'est pas conçu à l'origine pour dessiner. Cependant, il arrive que l'on ait besoin de figures pour arranger une image ou créer un dessin. On va utiliser, pour cela, les outils de sélection. Mais auparavant, une petite manipulation s'impose pour comprendre la suite.

Ouvrez le fichier créé dans la partie précédente : **nom\_autocollant\_2.png**. Choisissez une couleur d'avant plan verte ou proche du vert. Sélectionnez l'outil pinceau puis barbouillez l'autocollant. Normalement, les courbes dessinées par le pinceau ne sont pas en vert mais dans une autre couleur (marron, bleu...). Annulez vos gribouillis en appuyant sur *CTRL*+*Z* (pour défaire). Petite explication sur une couleur 'récalcitrante'... L'image **nom\_autocollant\_2.png** est indexée (c'est-à-dire que le nombre de couleurs possibles est limité), le vert n'apparaît pas car il ne fait pas partie de la palette de couleurs enregistrées dans l'image. Il faut donc convertir l'image en RVB (Rouge Vert Bleu), c'est-à-dire autoriser l'affichage de toutes les couleurs. Pour cela, clic droit sur l'image puis IMAGE => MODE => RVB. Voilà, maintenant, vous pouvez utiliser toutes les couleurs. Cependant, deux questions peuvent se poser : quel intérêt d'indexer une image et comment savoir si une image est en couleurs indexées ?

L'indexation d'une image (c'est-à-dire la réduction du nombre de couleurs de l'image) est principalement réservée pour ceux qui souhaitent la diffuser sur Internet au format GIF ou PNG. Cela permet, entre autre, de réduire la taille du fichier de façon notable et assure, en partie, que les couleurs qui composent l'image seront identiques sur tous les navigateurs. Attention, l'indexation d'une image entraîne une dégradation de celle-ci puisque des couleurs vont disparaître et être remplacées par d'autres proches.

Pour savoir si une image est indexée, il suffit de passer par le menu indiqué précédemment : IMAGE => MODE. Si RVB est grisé, alors votre image est en True Color (couleur vraie). Vous pouvez l'indexer en cliquant sur INDEXEE.

Retour à notre image. On souhaite maintenant dessiner un cadre noir tout autour. Il faut utiliser, pour cela, l'outil de sélection rectangulaire et définir le type de pinceau qui va créer l'encadrement. Cliquez sur l'outil de sélection rectangulaire et positionnez-vous sur la fenêtre de l'image (la barre des titres doit être active). Cliquez dans le coin supérieur gauche de l'image et, sans lâcher le bouton de la souris, glissez vers le coin inférieur droit (pour être certain de sélectionner toute l'image, vous auriez pu utiliser le raccourci *CTRL*+*A*). Choisissez maintenant le style de pinceau qui va déterminer la forme du cadre. Prenez le pinceau arrondi au contour flou : . Optez pour une couleur d'avant plan violette. Retour sur la fenêtre image et un clic droit fait

apparaître le traditionnel menu contextuel : EDITION => COUP DE PINCEAU. Attention, pour obtenir une couleur violette, assurez vous que votre image est en RVB. Désélectionnez en utilisant le raccourci clavier *CTRL*+*SHIFT*+*A*.

De la même façon, encadrez avec des rectangles les mots « PAS » en vert, « LES » en bleu et « ON » en jaune. Pour avoir un aperçu de ce que vous devez obtenir, allez voir le fichier **autocollant\_2.png** dans le répertoire **exercices**. Vous pouvez maintenant envoyer votre fichier à

# *Objectifs*

Il s'agit maintenant d'utiliser les outils de sélection et d'apprendre à mieux les connaître afin d'entrevoir les possibilités offertes par ces outils.

# *Marche à suivre*

- 1. Ouvrez le fichier **selection.png** dans le répertoire **exercices**.
- 2. Redimensionnez l'image (IMAGE => ECHELLE DE L'IMAGE) en prenant une nouvelle largeur égale à 400 pixels.
- 3. Prenez l'outil de sélection rectangulaire et effectuez une sélection du point de coordonnées (0;270) au point de coordonnées (100;600). Il s'agit, en fait, de sélectionner la personne de gauche sur l'image. Les coordonnées des points apparaissent dans la fenêtre de l'image en bas à gauche. Pour plus de précision, effectuez un zoom sur l'image.
- 4. Clic droit sur la partie sélectionnée puis IMAGE => COULEURS => LUMINOSITE-CONTRASTE. Il va s'agir de modifier la luminosité de la partie sélectionnée afin de rendre le personnage plus visible. Choisissez une luminosité égale à 60 sans toucher au contraste. Validez.
- 5. On souhaite rendre le reste de l'image flou afin de faire ressortir le personnage de gauche. Pour cela : clic droit sur la sélection puis SELECTION => INVERSER. Vous venez d'intervertir la sélection ce qui signifie que toute l'image est sélectionnée sauf le personnage de gauche. Clic droit sur la nouvelle partie sélectionnée puis FILTRE => ARTISTIQUE => CUBISME (prenez la taille du carreau égale à 7 et conservez les autres valeurs par défaut). Validez (attention, le temps de calcul peut être assez long). Si tout s'est bien passé, toute l'image a subi l'effet de cubisme sauf le personnage de gauche.
- 6. Pour terminer, vous allez rogner l'image afin de ne conserver que la partie avec la porte rouge. Choisissez l'outil rogner. Démarrez au point (0;130) jusqu'au coin inférieur droit. Choisissez de rogner.
- 7. Enregistrez au format jpeg (qualité égale à 0,60) sous le nom **nom\_selection.jpeg.**
- Merci d'indiquer la durée totale qui a été nécessaire pour effectuer cet exercice.

# **Quatrième exercice**

Avant d'entreprendre cet exercice, vous devriez lire la partie **LES CALQUES** du chapitre **DES OUTILS IMPORTANTS**.

# *Objectifs*

Cet exercice va vous apprendre à mieux utiliser les possibilités de calcul qui existent entre les calques afin de créer des effets originaux sur des images ou pour corriger certains défauts. Il est inspiré d'un didacticiel proposé par Frédéric TOUSSAINT (ftoussin@club-internet.fr).

#### *Marche à suivre*

Pour démarrer, ouvrez l'image **fruits\_1.jpeg** stockée dans le répertoire **exercices**.

Ouvrez la boite de dialogue des calques et canaux (clic droit sur l'image puis DIALOGUES => CALQUES, CANAUX & CHEMINS) et cliquez sur l'icône  $\Box$  afin de créer un nouveau calque transparent que vous allez nommer « saturation ». Toujours dans la boite de dialogue des calques, prenez le menu déroulant comme indiqué ci-dessous. Ce menu offre un ensemble de possibilités de calcul entre les calques. Pour cet exercice, prenez *saturation* dans la liste qui est proposée.

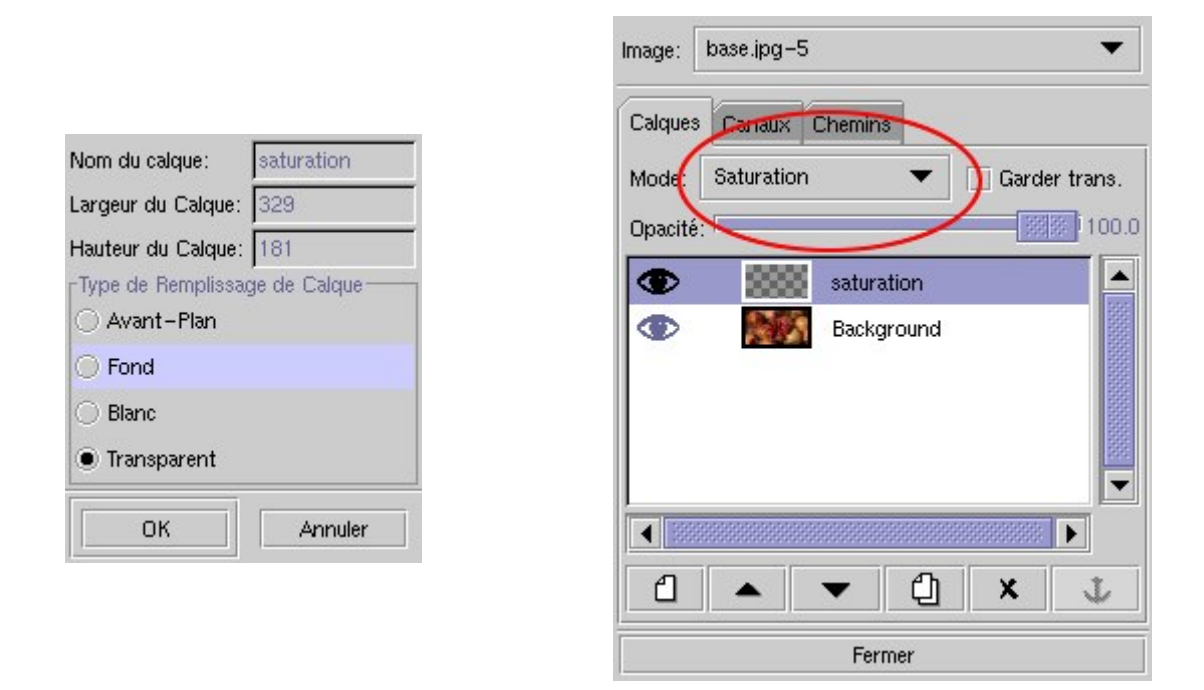

Ouvrez la boite de dialogue des brosses (clic gauche sur le disque noir de la boîte à outils) et sélectionnez la brosse ronde comme indiqué sur l'image ci-dessous :

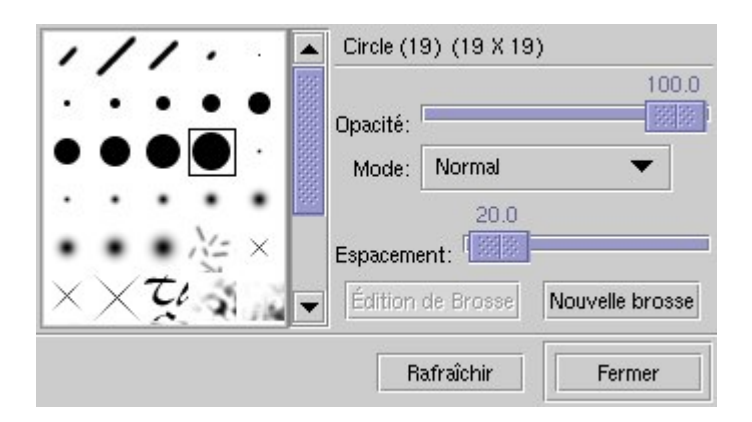

Choisissez l'outil pinceau  $\mathcal{J}$ , vérifiez que vous avez la couleur noire sélectionnée en premier plan

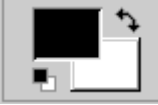

et vérifiez que votre calque nommé « saturation » est lui aussi sélectionné (pour cela,

cliquer sur son nom dans la fenêtre des calques).

Maintenant nous allons peindre l'image et vous constaterez qu'au lieu de peindre nous désaturons l'image là où nous appliquons le pinceau. Vous pouvez procéder avec le gros pinceau pour dégrossir les contours du fruit.

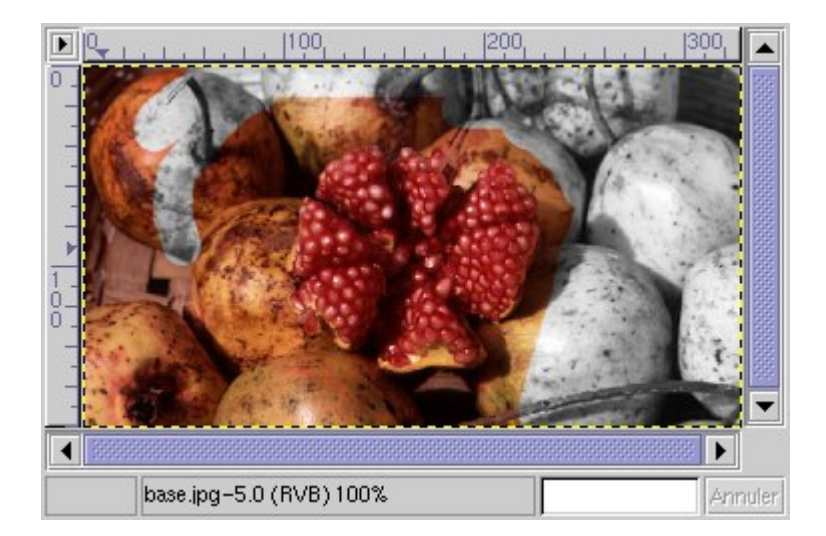

Pour affiner votre travail sur les contours du fruit il vous suffit de changer la brosse courante par

une brosse plus fine :

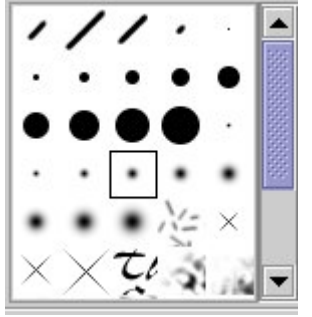

Si vous mordez un peu sur le fruit vous pouvez annuler l'opération en sélectionnant la gomme. Pour obtenir un travail très précis faites un zoom sur l'image par la touche =. Vous pouvez inverser le zoom en appuyant sur la touche '-'.

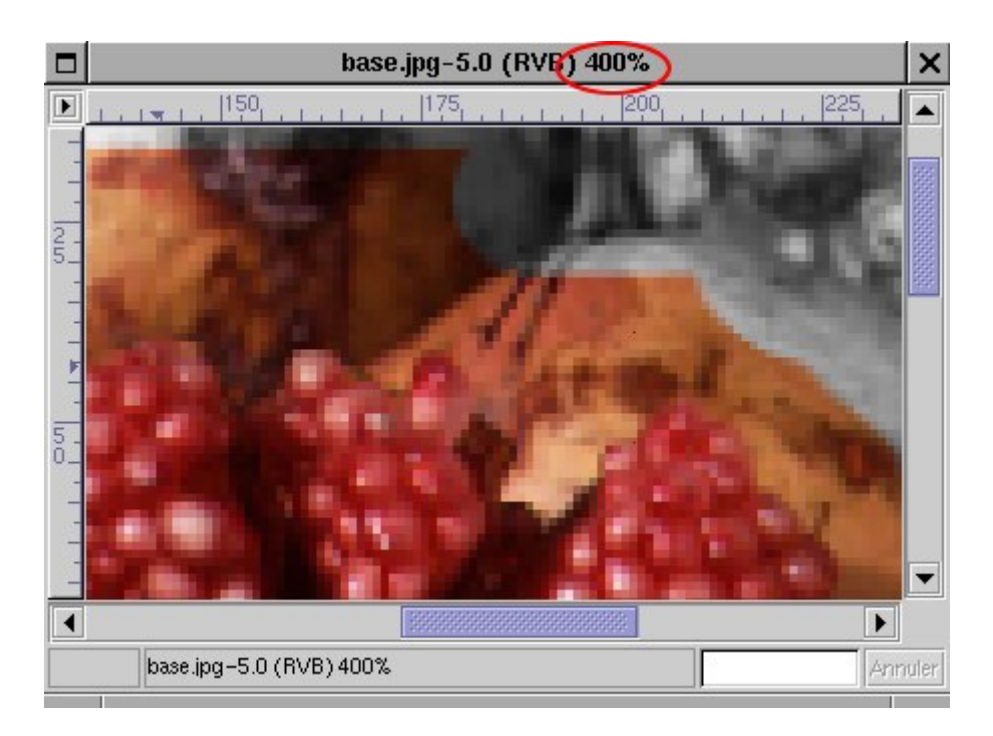

Votre travail terminé, enregistrez votre oeuvre sous le nom **nom\_calque01.xcf** (car le format XCF conserve les calques). Vous pouvez maintenant faire tous les essais désirés en superposant les calques comme vous le souhaitez (Normal, Dissoudre, Multiplier, Diviser etc...) et en faisant apparaître ou disparaître les différents calques (clic gauche sur l'icône qui ressemble à un oeil). Le résultat n'est pas à transmettre au formateur.

Dans l'exemple suivant sous allez modifier les couleurs sur une zone précise de l'image. L'objectif de cette seconde partie est d'obtenir le résultat suivant (visionnez cette image enregistrée dans le répertoire **exercices** sous le nom **calque\_final.png**):

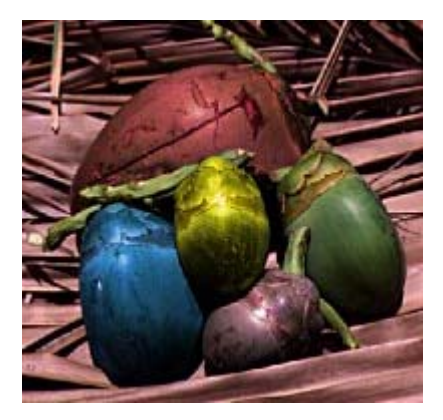

Ouvrez l'image **fruits\_2.jpeg** dans le répertoire **exercices**.

Comme pour le premier exemple il faut créer un nouveau calque transparent et le nommer « bleu ». Dans la fenêtre des calques, sélectionnez le calque créé précédemment et choisissez le mode couleur et non le mode saturation. Reprenez votre pinceau équipé de la brosse moyenne et choisissez un bleu assez franc. Pour choisir une couleur il vous suffit de faire un double-clic sur la couleur de premier plan (noir jusqu'à présent dans votre exemple) pour ouvrir la boite de dialogue des couleurs.

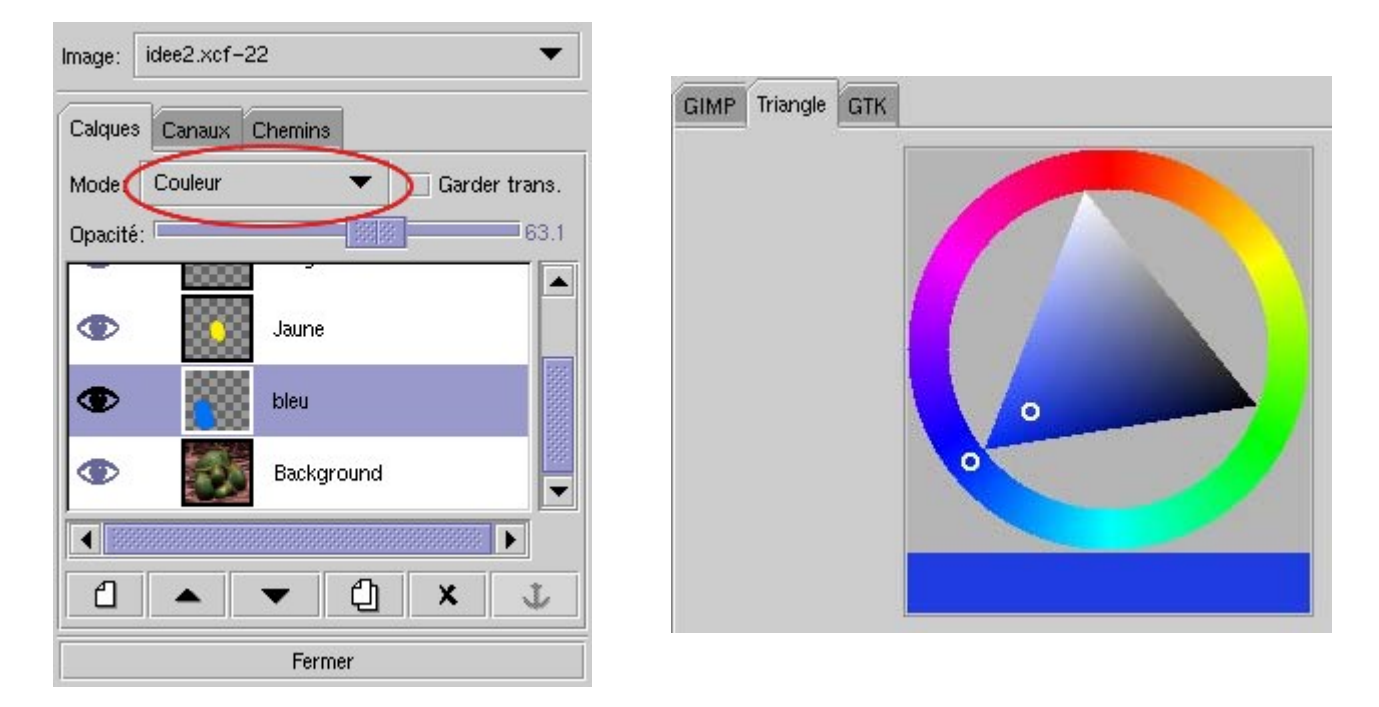

Maintenant vous pouvez appliquer votre couleur sur le fruit en bas à gauche de l'image. Vous pourrez constater que la couleur s'applique mais elle laisse apparaître le arrière plan.

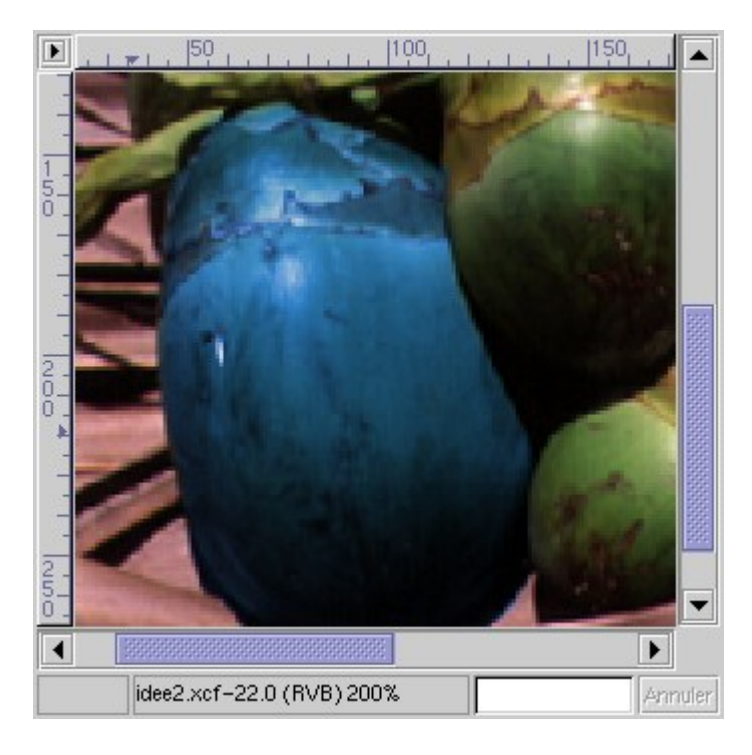

Travaillez doucement de façon à bien délimiter les contours du fruits, vous pouvez continuer sur les autres fruits avec les couleurs de votre choix. Créez un calque pour chaque fruit et chaque couleur (rouge, jaune, marron => voir l'image finale **fruits\_2.jpeg**) car c'est plus agréable par la suite pour effectuer des retouches éventuelles. Pour donner un aspect un peu plus réaliste, il est conseillé de diminuer la valeur d'opacité du calque à 60. Ce réglage est accessible dans la fenêtre des calques.

> Opacité:  $163.1$

Enregistrez le résultat obtenu sous le nom **nom\_calque\_final.xcf** et envoyez ce fichier.

**NOTE** : il n'est pas nécessaire d'effectuer un travail d'une grande précision (cela risque de vous

demander beaucoup de temps et de patience). Cet exercice a simplement pour but de vous faire manipuler les calques.

Merci d'indiquer la durée totale qui a été nécessaire pour effectuer cet exercice.

# **Des outils importants**

#### *Les sélections*

Les outils de sélection (voir **PRISE EN MAIN**) permettent d'isoler une partie de l'image afin d'y effectuer des opérations qui n'affecteront pas le reste de l'image. Lorsque vous avez fait une sélection, son contour apparaît en pointillés clignotants, parfois appelés "chemin de fourmi".

Ouvrez, dans le répertoire **exercices**, l'image **moto.png**. Avec l'outil de sélection rectangulaire, sélectionnez la roue avant de l'engin (clic gauche sur l'image puis, sans lâcher, glissez en bas à droite). Clic droit dans la partie sélectionnée puis IMAGE => COULEURS => LUMINOSITE-CONTRASTE. Modifiez les valeurs et observez l'image. Validez. Clic droit dans la partie sélectionnée puis FILTRE => FLOU => PIXELISER. Validez. Le flou n'a été appliqué qu'à la sélection.

Si vous n'êtes pas satisfaits de votre sélection, il vous suffit juste d'en faire une nouvelle. Si vous regrettez d'avoir sélectionné une partie de l'image, il vous suffit de cliquer n'importe où dans l'image (avec l'outil rectangle, ellipse ou lasso activé) et votre sélection disparaîtra. De plus, il est possible d'effectuer une sélection multiple, ou de combiner différentes sélections en une seule en utilisant les touches *SHIFT* et *CTRL*.

Toujours dans le fichier **moto.png**, sélectionnez (ellipse) une partie de l'image. Relachez le bouton de la souris. Pressez la touche *SHIFT* puis refaites une nouvelle sélection dans l'image. La nouvelle sélection s'ajoute à la précédente. Si elles ont une partie en commun, le résultat sera l'union des deux sélections. Maintenant, tout effet appliqué à la sélection sera effectif sur les deux sélections (si celles-ci sont disjointes). De même, si vous effectuez une sélection en pressant la touche *CTRL*, vous obtiendrez la soustraction des sélections précédentes. Pour comprendre cela, pressez *CTRL* puis sélectionnez une partie de l'image où se trouve déjà une sélection. La sélection finale sera la sélection initiale moins l'intersection des deux. Voici un tableau qui résume l'ensemble :

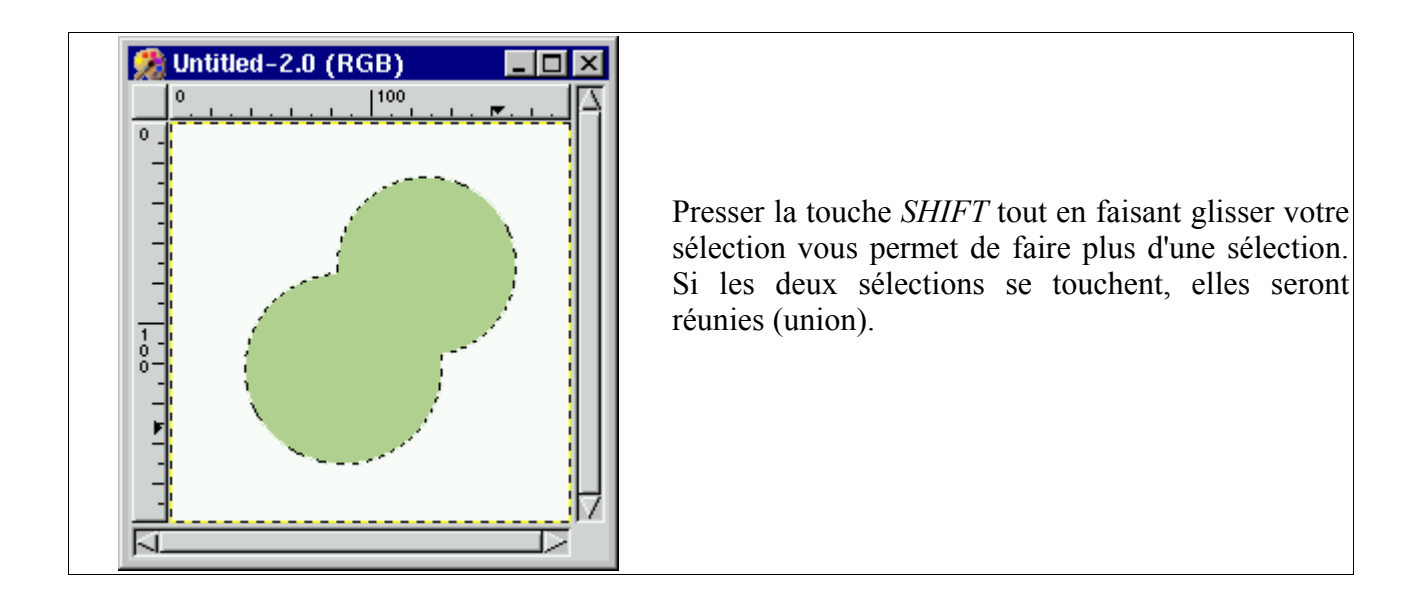

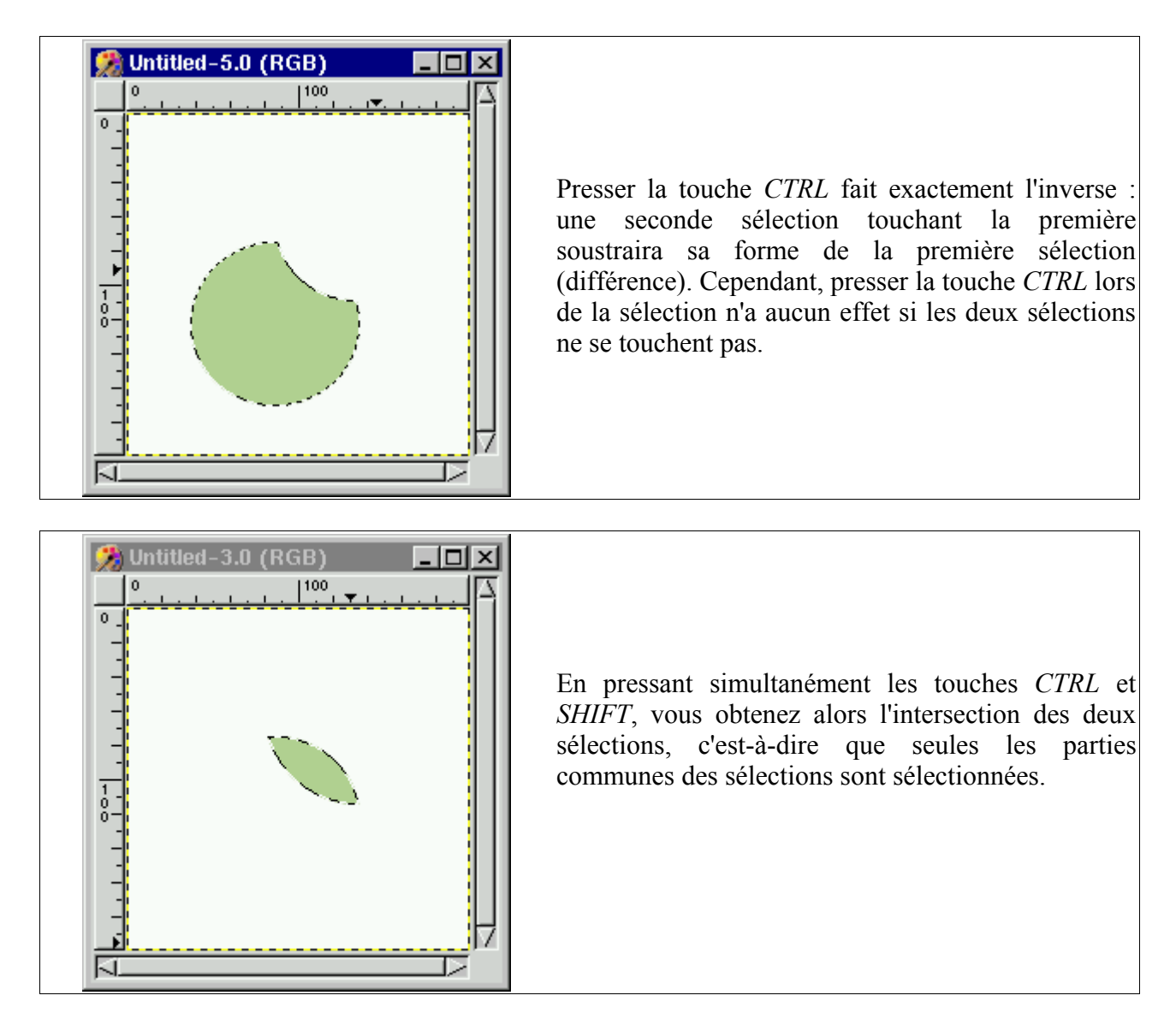

En procédant à ces additions et soustractions, rappelez-vous que "errare humanum est". C'est le moment d'utiliser le raccourci clavier *CTRL + Z* qui permet de défaire la dernière sélection sans toutes les annuler. Cette possibilité d'annuler une sélection alors qu'elle n'est pas terminée est très utile lors d'additions et de soustractions de sélections. Lorsque vous décidez que la sélection n'est pas satisfaisante, ceci vous permet d'annuler la sélection en cours, sans effacer les autres bonnes sélections qui précèdent.

#### *Les calques*

L'utilisation des calques dans le traitement d'images est très important. Le principe est simple : une image faite de calques est tout simplement une image composée de plusieurs images empilées les unes sur les autres (à la façon du papier calque). L'intérêt de cet outil est que l'on peut retoucher un calque de l'image sans modifier les autres calques.

Pour en apprendre un peu plus, vous allez travailler sur un logo généré par The Gimp. Choisissez le style de logo intitulé Cool Metal. Conservez toutes les valeurs données par défaut. Vous obtenez à peu près ceci :

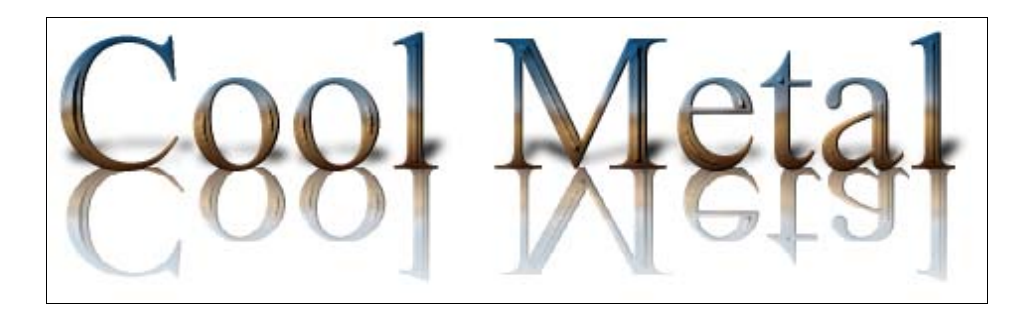

Enregistrez immédiatement votre logo sous le nom : **essai\_calque.xcf** (format natif de gimp). Le format PNG ne gère pas les calques, ce qui signifie que si vous enregistrez une image contenant des calques, le format PNG va les fusionner pour ne faire qu'une seule image. Le format XCF, lui, conserve les calques en mémoire. Vous voilà maintenant prêt à découvrir les calques.

Clic droit sur l'image puis CALQUES => CALQUES, CANAUX & CHEMINS. Une fenêtre apparaît :

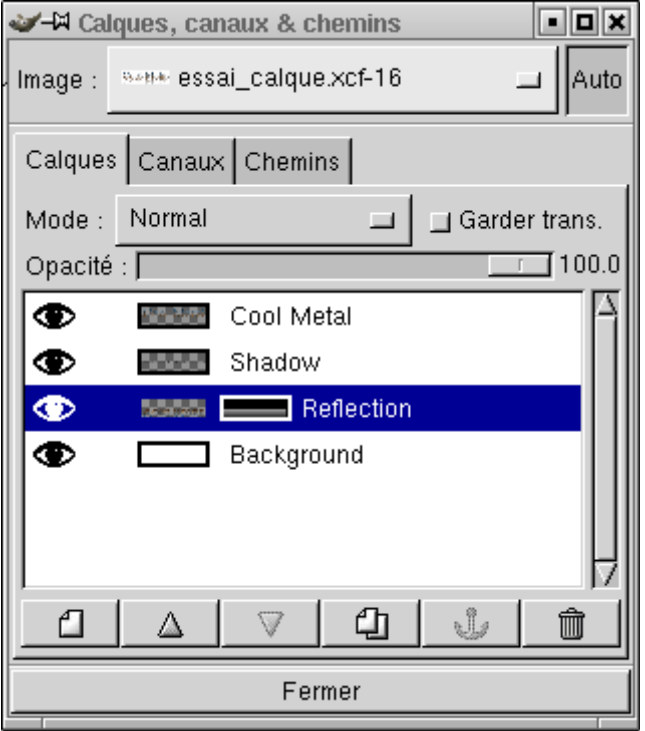

Vous pouvez voir que le logo est composé de quatre calques, c'est-à-dire quatre images superposées les unes sur les autres. Vous pouvez observer aussi que le calque actif est celui nommé Reflection. Cliquez sur les dessins qui représentent des yeux en face de chaque calque. Un clic fait disparaître l'icône, un second la fait réapparaître. Un peu à la manière du papier calque que vous ôteriez de votre dessin afin de voir ce que donne le résultat. Masquez tous les calques (l'icône oeil disparaît) sauf celui intitulé 'Cool Metal' (vous remarquerez que l'écriture est entourée de carrés gris qui symbolisent un arrière plan transparent. Vous pouvez obtenir un arrière plan transparent lorsque vous créer une nouvelle image en choisissant l'arrière plan... transparent tout simplement. Un arrière plan transparent est souvent utile lorsque l'on souhaite publier ses images sur Internet). Rendez ce dernier calque actif en cliquant sur son nom de façon à ce que toute la ligne soit surlignée en bleu. Choisissez l'outil pinceau puis la couleur rouge. Vous pouvez maintenant peindre toutes les lettres en rouge sans toucher au reste de l'image. Une fois fait, faites réapparaître les autres calques. Vous venez de modifier votre logo (qui est beaucoup moins joli à présent). Lorsque vous travaillez avec des calques, sauvegardez votre image dans le format natif de Gimp, à savoir le XCF. Une fois votre oeuvre achevée, enregistrez-la au format PNG ou JPEG suivant l'utilisation désirée. N'oubliez pas de conserver le fichier original si vous souhaitez y revenir.

Pour en savoir plus sur les calques, il est fortement recommandé de vous reporter au

site **grokking** the gimp inclus sur le CDROM dans le répertoire site web (double-cliquez sur le fichier **Grokking\_the\_GIMP.html**)

# **Formats des fichiers**

Vous venez de créer une image dans le chapitre précédent. Vous avez enregistrez votre oeuvre en utilisant l'extension XCF. Voyons en détail à quoi cela correspond et comment le simple fait de choisir JPEG plutôt que PNG ou XCF peut modifier votre image.

#### *Généralités*

Lorsque vous tapez un texte par exemple, vous devez ensuite l'enregistrer en lui donnant un nom. Sous Windows (et sous d'autres systèmes d'exploitation aussi), les noms de fichiers se décomposent ainsi : NOM.EXTENSION. Par exemple, dans le fichier **julien.txt**, **julien** est le nom et **txt** est l'extension, ces deux parties étant séparées par un point.

**NOM** : lorsque vous enregistrez votre travail (que ce soit une image ou un texte), le logiciel vous demande de compléter un cadre en donnant un nom. Vous pouvez mettre ce que vous voulez en respectant les conseils donnés plus loin.

**EXTENSION** : par défaut, lorsque vous créez un fichier avec le programme Bloc-notes et ne contenant donc que du texte, le programme va lui attribuer l'extension TXT, abréviation de texte. L'intérêt est que, lorsque vous verrez l'extension de ce fichier, vous pourrez tout de suite vous dire : " *C'est un fichier texte or je recherche un fichier image donc ce n'est pas ce document qui m'intéresse* ". Le programme Paint va, lui, attribuer l'extension BMP (pour BitMap Picture). Le traitement de texte openOffice utilise par défaut l'extension SXW.

L'extension d'un fichier va déterminer son type ou son format. De la même façon, lorsque vous achetez un magnétoscope de type VHS (le type ou format des cassettes), alors vous devez utiliser uniquement des cassettes de ce format et vous ne pourrez pas lire de DVD.

Ces extensions présentent de nombreux avantages (on sait immédiatement de quel type de fichier il s'agit) et vous pouvez très bien décider de l'extension de votre choix lors de l'enregistrement du fichier tout en sachant que cela peut avoir des conséquences sur votre image (cela peut notamment entraîner des modifications non désirées).

**Remarques importantes** (valables pour tous les programmes) :

- ➢ lorsque vous nommez un fichier (nous parlons ici du nom qui précède l'extension), veillez toujours à n'utiliser que les 26 lettres de l'alphabet (donc pas celles qui ont un accent, cédille ou tréma), les 10 chiffres et le caractère '\_' (le trait bas ou 'underscore' en anglais situé généralement sous le 8 d'un clavier AZERTY). Évitez IMPERATIVEMENT d'utiliser des espaces ainsi que des caractères 'particuliers' tels ù, \$, ê, é, è, ç etc... Ainsi, ne nommez pas un fichier **lettre pour l'école.bmp** mais plutôt **lettre\_ecole.bmp** (le trait bas remplace l'espace) ;
- ➢ pour nommer une image, évitez **image numéro 1.png** car ce n'est pas suffisamment explicite et cela vous obligera à la visionner pour connaître son contenu. Choisissez plutôt **logo\_gimp.png** qui est plus parlant ;
- $\triangleright$  dans la mesure du possible, trouvez un nom clair, concis et pas trop long;
- ➢ Windows ne sait pas faire la différence entre les majuscules et les minuscules (mais unix si). Dans le répertoire Mes Documents, **logo.png** et **LOGO.PNG** désignent le même fichier. Même si cela peut vous sembler inutile, nommez vos fichiers avec des minuscules uniquement (ou des majuscules uniquement). Évitez un nom du type **Photo Bebe.PNG** mais préférez **photo** bebe.png. Ceci vous évitera bien des surprises pour la suite, surtout si vous vous lancez dans la création de sites web (en général sous serveurs unix) ;
- ➢ pensez à organiser correctement vos répertoires dans lesquels vous rangez vos fichiers. En effet,

la pratique montre que si l'on n'a pas adopté dès le début une organisation logique pour sauver ses oeuvres, au bout d'une centaine de fichiers, on ne sait plus où se trouve l'image sur laquelle on a travaillé il y a six mois (ou hier et même il y a une heure) ! N'hésitez pas à créer des répertoires. Il en vaut mieux plus que pas assez. Prenez l'exemple d'un enseignant qui produit ses cours et contrôles sur ordinateur et qui, de temps en temps, travaille sur des images personnelles (il y a probablement mieux : à vous d'adapter ce qui suit à vos besoins) :

#### IMAGES\_PERSO

|\_MARIAGE\_LEON |\_GRANDS\_PARENTS |\_ENFANTS

ECOLE

|\_2000\_2001 |\_4EME

> |\_COURS |\_CONTROLES |\_DIVERS

|\_3EME

|\_COURS |\_CONTROLES |\_DIVERS

Petite explication : la personne a créé dans la racine de son disque dur deux répertoires (entre autres) : IMAGE PERSO et ECOLE. Dans le premier, il y a trois sous-répertoires : MARIAGE\_LEON - GRANDS\_PARENTS - ENFANTS. Cela permet de retrouver plus rapidement une photo (si celle-ci est correctement classée, évidemment). De même pour le second répertoire, son organisation offre la possibilité de retrouver un devoir de 4ème donné pendant l'année scolaire 2000-2001.

En conclusion, organisez et classez vos données correctement dès le début, préférez un nom de fichier clair, concis, sans caractères particuliers et composé uniquement de minuscules.

#### *Format des images*

Reprenez l'image précédente d'un magnétoscope utilisant des cassettes VHS. Imaginez aussi que vous possédiez un camescope très performant au format DV (pour Digital Video) qui utilise de petites cassettes spéciales. La qualité du DV est largement supérieure à celle du VHS. Imaginez enfin que vous filmiez avec votre camescope le mariage de votre fils / fille / frère / soeur. Évidemment, vous voulez partager ces moments inouuuuubliables avec vos grands-parents et décidez de leurs envoyer la cassette. De deux choses l'une :

- ➢ soit ils possèdent une caméra DV qui lira votre cassette. Dans ce cas, pas de problème, vos grands-parents sont à la pointe du progrès !
- ➢ soit ils ne possèdent pas le dernier cri en matière de camescope et n'ont qu'un banal magnétoscope VHS. Votre travail va donc consister à recopier le film du mariage sur une cassette VHS que vous pourrez alors envoyer à votre pépé et mémé adorés. Bien sûr, ici, le résultat obtenu sera de moins bonne qualité que l'original.

La situation est identique avec les formats de fichier. Lorsque vous travaillez avec The Gimp, vous pouvez enregistrer votre image dans différents formats (PNG, JPEG, XCF...). Cependant, suivant celui que vous choisissez, vous perdez ou non des informations (comme lors d'un transfert du DV vers le VHS). Le format natif (d'origine) de The Gimp est XCF. C'est celui-ci

que vous devez utiliser pendant un travail si vous ne souhaitez pas perdre d'informations lors de l'enregistrement.

Une fois ce travail terminé, vous pouvez sauvegarder l'image dans un autre format comme le PNG par exemple. Cependant, il arrive que vous n'ayez pas besoin de conserver toutes les informations (calques, masques...). Dans ce cas, vous pouvez enregistrer votre travail en utilisant un autre format tout en gardant bien en mémoire qu'il y aura des pertes. Par exemple, si vous sauvegardez une image au format JPEG, l'image archivée ne sera pas identique à l'initiale car le format JPEG compresse avec pertes. Pour plus d'informations, lisez la partie **STOCKAGE ET COMPRESSION** de ce chapitre.

#### *Quelques formats*

Voici une liste (qui ne peut être exhaustive car il en existe des milliers) d'extensions utilisées couramment. De plus, pour chacune, des précisions sont fournies quant à la compatibilité de ce format entre différents programmes ainsi que la possibilité de contenir ou non un virus :

- ➢ TXT : correspond à un fichier texte (et uniquement du texte, c'est-à-dire qu'il n'y a aucune mise en forme, aucun tableau, aucun dessin etc.). De tels fichiers ne peuvent pas contenir de virus.
- ➢ DOC : correspond à un fichier créé avec le traitement de texte Word. De tels fichiers peuvent contenir des virus (ce sont même actuellement les principaux vecteurs de transmission des virus! Evitez ces fichiers si c'est possible).
- ➢ PDF (Portable Document Format) : format de plus en plus présent sur Internet. C'est un format propriétaire mais entièrement documenté et les programmes permettant de lire ce type de fichier sont en général gratuits (le plus connu étant Acrobat Reader mais The Gimp sait aussi lire les PDF). De tels fichiers ne peuvent pas contenir de virus.
- ➢ HTML ou HTM (Hyper Text Markup Language) : correspond à un fichier créé pour être visible sur Internet. C'est un format totalement compatible avec n'importe quel Navigateur (programme permettant de surfer sur Internet- il en existe de très nombreux, libres ou gratuits) et sur tous systèmes d'exploitation. De tels fichiers peuvent contenir des virus.
- ➢ GIF : correspond à un fichier créé avec un logiciel d'image. Un fichier avec l'extension GIF est une image. C'est un format propriétaire mais documenté qui ne pose pas de problème de compatibilité et un fichier de ce format peut être visualisé avec n'importe quel programme adéquat. De tels fichiers ne peuvent pas contenir de virus.
- ➢ JPG ou JPEG, PNG : formats d'image. Ces formats sont libres. Mêmes remarques que précédemment.
- ➢ ZIP : fichier créé avec un logiciel de compression (comme powerArchiver, Winzip ou d'autres). C'est un format ouvert donc compatible avec tous les logiciels capables de lire ce format. On trouve des programmes libres ou gratuits permettant de créer des archives au format ZIP. Un fichier ZIP peut contenir des virus si le fichier non compressé en contient, évidemment.
- ➢ EXE : fichier programme dont la création est hors de propos dans ce document. Par exemple, en double-cliquant sur l'icone marquée Word, vous lancez Word c'est-à-dire le programme WORD.EXE. De tels fichiers peuvent contenir des virus.

Pour la petite histoire, le fameux virus 'I love you' s'est répandu grâce à son extension. Le fichier qui était envoyé via le courrier électronique s'intitulait **I love you.txt.vbs**. Or, sous Windows 95 et 98, il existe une option permettant de cacher les extensions reconnues par le système d'exploitation. Ainsi, un fichier intitulé **julien.txt** apparaîtra, dans l'Explorateur Windows, sous le nom **julien** car Windows sait que les fichiers ayant l'extension txt sont des fichiers texte. De même, **college.jpeg** apparaîtra sous le nom **college** car Windows sait que l'extension jpeg désigne un fichier image.

Revenons à notre virus I\_love\_you.txt.vbs : dans ce dernier, l'extension est **vbs** et le nom du fichier est I\_love\_you.txt . Or, **vbs** est une extension qui désigne un fichier pouvant contenir des virus et reconnue par Windows. Dans l'Explorateur Windows, si l'option permettant de

cacher les extensions reconnues est activée, alors il apparaîtra **I\_love\_you.txt** à l'écran. L'utilisateur, même averti fera le raisonnement suivant : **I\_love\_you.txt** est un fichier texte qui ne peut pas contenir de virus donc je peux regarder son contenu sans crainte. Il est déjà trop tard lorsque la personne se rend compte de son erreur.

#### En conclusion :

- ➢ détruisez les fichiers envoyés par courrier électronique (ou disquette) dont vous n'êtes pas certain(e) du contenu - même lorsque vous connaissez l'expéditeur, soyez très vigilant car soit ce dernier ne sait peut-être pas que son ordinateur est infecté soit quelqu'un d'autre est utilisé son nom pour vous adresser ce courrier ;
- ➢ désactivez l'option permettant de dissimuler les extensions reconnues par Windows (lancez l'Explorateur Windows puis, dans la barre des menus, Affichage...) ;
- $\triangleright$  soyez vigilant(e) : ce type de virus est très à la mode actuellement, notamment avec des fichiers qui ressemblent à des images (car ils ont une 'pseudo' extension JPEG par exemple) mais qui sont, en fait, de redoutables programmes qui risquent de détruire vos données. Une fois de plus, SAUVEGARDEZ, SAUVEGARDEZ, SAUVEGARDEZ !

#### *Formats supportés par Gimp*

La courte liste (non exhaustive) qui suit décrit les formats de fichier que peut lire et/ou écrire Gimp. Certains sont donnés à titre d'information car ils ne seront pas utilisés lors de la formation.

Si vous souhaitez une description complète et détaillée de tous ces formats, vous pouvez vous reporter au document **format\_fichier\_gimp.htm** dans le répertoire **docu\_gimp** inclus sur le CDROM.

- ➢ BMP : format bitmap non-compressé qui est utilisé dans Microsoft Windows pour afficher les images ;
- $\triangleright$  GIF : (Graphics Interchange Format) est un format breveté. Les images GIF ont 256 couleurs indexées, peuvent être transparentes ou animées ;
- ➢ JPEG (ou JPG) : Joint Photographics Experts Group. Format qui supporte la compression avec pertes (c'est-à-dire que l'image obtenue n'est pas tout à fait identique à l'image originale). La compression de l'image est ajustable, mais attention : une compression trop importante cause des dommages à la qualité de l'image ;
- ➢ PNG : Portable Network Graphics. Format de fichier libre d'utilisation et créé pour remplacer le format GIF afin de résoudre les problèmes de droits d'auteur. Le format PNG utilise une compression, mais à l'inverse du format JPEG, il n'y a pas de pertes d'information dans l'image ;
- ➢ PSD : format utilisé uniquement par Adobe Photoshop ;
- ➢ TIFF ou TIF : Tagged-Image File Format. C'est un standard de l'industrie de l'image ;
- ➢ XCF : format d'origine (on dit aussi 'natif') de Gimp. Il permet d'enregistrer calques et autres informations spécifiques à Gimp. Si vous sauvegardez vos images dans un format différent, des informations risques d'être perdues.

Dans la suite, nous nous intéresserons plus particulièrement aux formats PNG (qui remplace avantageusement GIF et TIFF), JPEG et XCF.

Notez que lorsque vous enregistrez une image, vous gagnez du temps en écrivant le nom suivi de l'extension (ce que vous avez fait au premier exercice). Ainsi, si vous sauvez un fichier sous le nom **logo01.png**, Gimp comprend qu'il doit l'enregistrer au format PNG (en bas de la fenêtre « Enregistrer sous... », vous pouvez lire « Options d'enregistrement » et, dessous, « Déterminer le type du fichier ». Si l'option « Par extension » est sélectionnée, alors cela signifie que Gimp enregistre le fichier au format que vous avez indiqué grâce à l'extension.).

Pour en savoir plus, lisez deux fichiers très intéressants qui complètent les informations de ce chapitre : dans le répertoire **docu gimp**, ouvrez **tiff** ou png.txt (il y est expliqué pourquoi le format PNG est plus intéressant que le format TIFF) et infos images format acquisition.txt (des infos supplémentaires et complémentaires sur les formats des fichiers).

#### *Stockage et compression*

Ce qui suit a pour objectif de vous expliquer les principes de base de la compression. Bien sûr, les explications utilisées n'ont rien d'exact et sont même incorrectes, ceci dans un but de clarté et de simplification. Ces imprécisions ne sont toutefois pas gênantes pour la suite.

Prenez une image carrée et composée uniquement de blanc. Le logiciel va la stocker de différentes façons, suivant le format choisi. Si vous optez pour le format BMP, l'image va être enregistrée de la façon suivante : chaque point qui compose l'image est enregistré avec les informations qui le concerne (sa couleur, sa position...). Si l'image est composée d'un million de points, il faudra donc stocker un million d'informations, ce que fera le format BMP.

Cependant, vous remarquerez que, dans notre exemple, il peut sembler regrettable d'enregistrer un million de fois la même information. C'est là qu'entre en jeu la compression. Le format PNG (ou GIF) décompose l'image en un carré, utilise un système de coordonnées et va enregistrer l'information suivante : du point en haut à gauche au point tout en bas à droite, il n'y a qu'une seule couleur, donc je stocke l'information sous la forme « *point (0;0) => point (1000;1000) = couleur\_blanche* » ce qui, vous le reconnaîtrez aisément, représente une quantité d'informations bien moins importante à sauvegarder. Enfin, même enregistrée sous ce format, notre image n'a absolument rien perdu de sa qualité originale (sauf GIF : voir ci-dessous). On parle alors de compression sans perte (comme PNG, XCF ou TIFF).

Le format JPEG fonctionne différemment. Il utilise lui aussi la compression mais 'dégrade' l'image de départ (même si la dégradation n'est pas forcément visible, heureusement!). Imaginez une image représentant la vue d'un ciel étoilé. La majeure partie de l'image est donc noire avec quelques points plus ou moins blancs et des zones de gris. JPEG va considérer que toutes les zones où le gris est proche du noir (la distinction entre les deux zones étant de toute façon imperceptible pour l'oeil humain) peuvent être enregistrées comme du noir, ce qui permet de diminuer la taille du fichier à stocker. Enfin, le format GIF compresse aussi mais avec des pertes uniquement sur les couleurs car il n'en enregistre que 256 (indexation des couleurs).

Voilà pour les principes de base, même si, répétons-le, les descriptions ci-dessus sont inexactes (les algorithmes de compression sont de très complexes formules mathématiques).

#### *Brevets logiciels*

De nombreuses images ou animations présentes sur Internet sont enregistrées au format GIF car celui-ci est particulièrement bien adapté pour représenter des logos, des boutons, des animations... Il faut cependant savoir que ce format est propriétaire et fait l'objet d'un brevet déposé par une société.

Qu'est-ce que cela signifie concrètement ? Cela se traduit par le fait que cette société peut réclamer des royalties à tous les programmeurs ayant écrit un logiciel pouvant enregistrer au format GIF. Une autre manière de voir les choses : tout logiciel gratuit ou libre (comme The Gimp) ne peut pas enregistrer ou lire des images au format GIF si les auteurs ne payent pas de droits à cette société. Imaginez un mathématicien découvrant une nouvelle formule à partir du théorème de Pythagore et qui brevète son travail. Il demande alors à toute personne utilisant ses résultats des royalties, alors que lui, n'a rien payé à Pythagore. C'est exactement ce qui se passe avec les brevets logiciels.

Les questions s'y rapportant sont complexes et les problèmes iront en s'accentuant si l'Union Européenne accepte de valider les brevets logiciels (ce n'est pas encore le cas). Les questions soulevées par les brevets logiciels sont très proches de celles posées par les brevets sur le génome humain.

> Non aux brevets logiciels, signez la pétition à l'adresse suivante http://petition.eurolinux.org/index.html?LANG=fr

Plutôt que le format GIF et pour éviter d'être dans l'illégalité (car vous risquez de l'être si vous créez des fichiers GIF avec The Gimp), préférez le format PNG (libre de droits) qui a été créé pour contourner cette épineuse question. Mais attention, si le format PNG est libre, le contenu peut ne pas l'être (monuments historiques, etc.). Pour en savoir plus, vous pouvez lire les fichiers **brevet\_gif.htm** et **dicosmo.htm** situés dans le répertoire **brevet** du CDROM.

# **Raccourcis clavier**

Si vous n'êtes pas habitué à utiliser les raccourcis clavier, sachez que leur utilisation procure un gain de temps non négligeable lorsqu'on les connaît et maîtrise.

Dans les tableaux suivants, tous les raccourcis clavier sont exécutés en les tapant dans la fenêtre de l'image. Un raccourci se compose d'une touche, qui peut-être pressée simultanément avec Shift (notée S), Contrôle (notée C) ou Alt (notée A). Ainsi, le raccourci C-S-i, , qui permet d'afficher la Fenêtre d'Information, s'obtient en maintenant pressées les touches Contrôle et Shift et en tapant alors la lettre i.

Si vous souhaitez avoir une liste plus complète, veuillez vous reporter au fichier nommé raccourcis clavier.html dans le répertoire docu gimp. L'ensemble est extrait de ce site web : http://grokking.tuxfamily.org/

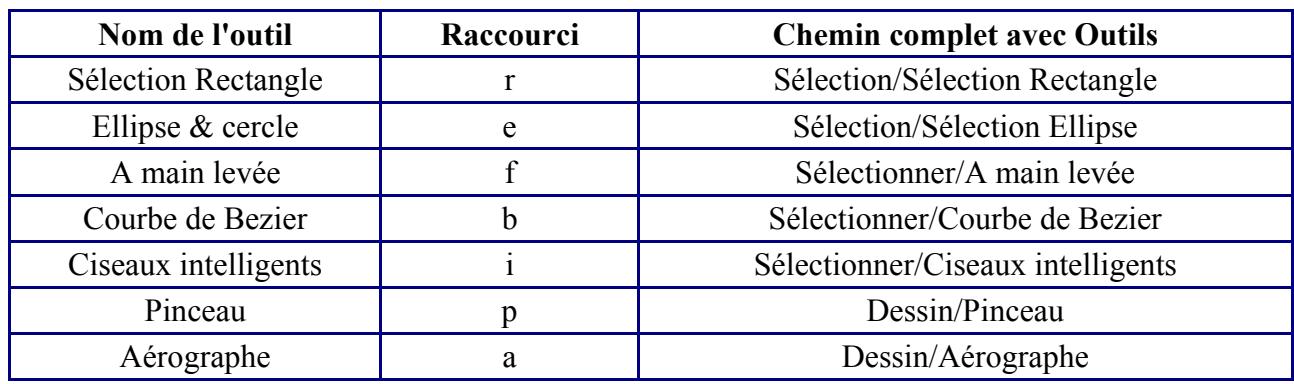

#### *Fonctions de la Boîte à Outils*

#### *Fonctions du menu Vue*

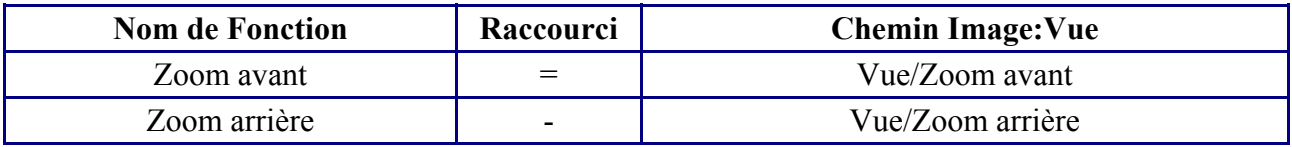

# *Fonctions du menu Sélection*

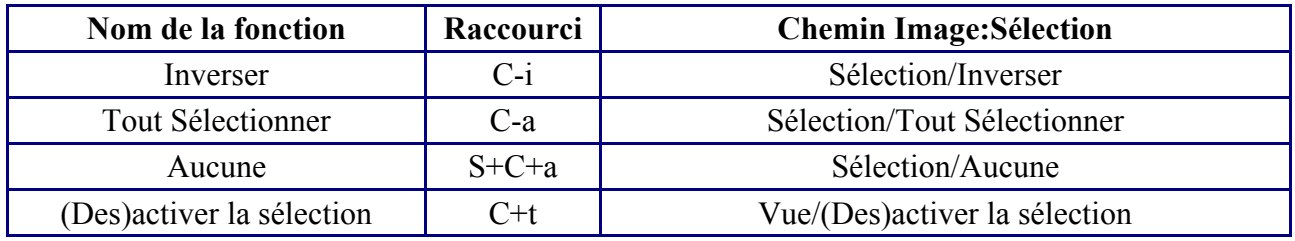

# *Fonctions du menu Fichier*

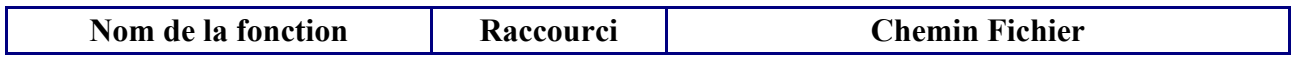

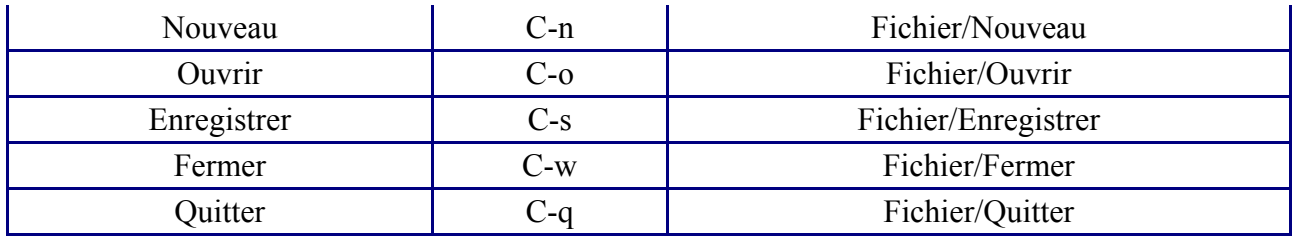

# *Fonctions du menu Edition*

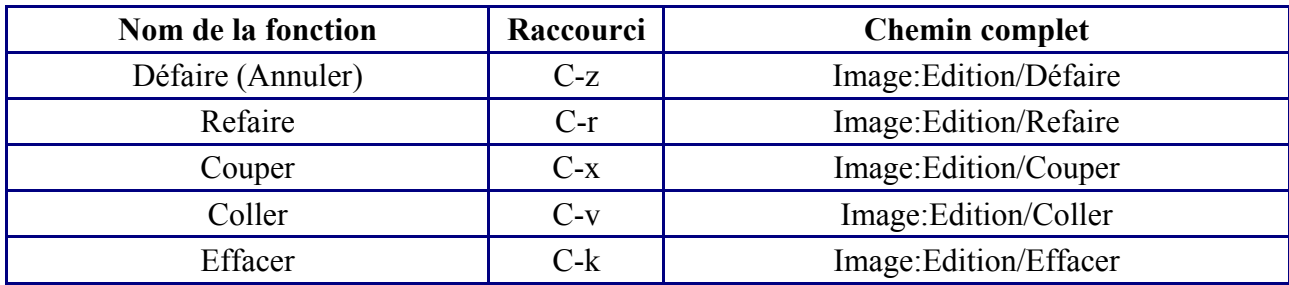

# **Pour aller plus loin**

#### *Bibliographie*

Voici une liste de livres traitant de The Gimp. Les prix sont approximatifs.

**GIMP** (21 janvier 2000) Joshua Pruitt, Ramona Pruitt -- Campuspress Simon Schuster Mc Millan  $\sim$  21 euros /  $\sim$  140 francs

**GIMP pour Linux**

Stephanie Cottrel Bryant Tillman Hodgson Exploitez la puissance du GIMP pour toutes vos créations graphiques Osman Eyrolles Multimedia ; 2000 ; Excellence Graphique ; livre CDROM / manuel  $\sim$  41 euros /  $\sim$  265 francs

**Précis & Concis : Gimp**, 2e édition (6 décembre 2000) Sven Neumann -- O'reilly France ; 2000 ;  $\sim$  8 euros /  $\sim$  50 francs

**GIMP Pocket Reference** (en anglais) (1 octobre 2000) de Neumann - Poche - O'reilly Et Associates ; 2000  $\sim$  13 euros /  $\sim$  85 francs

#### *Divers*

Tous les sites internet récupérés en partie ou totalement sont situés dans le répertoire **site\_web** du CDROM.

Un répertoire nommé grokking the gimp est présent sur le CDROM. Il contient l'intégralité d'un site web français : http://grokking.tuxfamily.org. Si les textes sont en français, les illustrations sont pour le moment tirées de captures d'écran anglaises. Il s'agit de la traduction d'un ouvrage de référence sur The Gimp. N'hésitez pas à explorer ce site extrêmement complet. Pour cela, double-cliquez sur le fichier **Grokking\_the\_GIMP.html**.

Pour tous les autres sites web, il suffit en général de double-cliquer sur le fichier **index.html** ou **index.htm** pour lire le contenu du site.

# **Questions & Réponses**

Si des questions ne se trouvent pas dans cette section, n'hésitez pas à les poser :

*L'installation sous windows ne se passe pas correctement - The Gimp refuse de démarrer. J'ai tenté de réinstaller The Gimp, mais j'ai des messages d'erreur. Que faire ?*

**Le mieux est de procéder à une installation vierge, c'est-à-dire en effaçant les fichiers d'une précédente installation. Reportez-vous au chapitre INSTALLER THE GIMP puis à la partie SUPPRIMER THE GIMP. Une fois la désinstallation faite, relisez ce chapitre depuis le début.**

#### *Je souhaite scanner une image avec The Gimp. Comment faire ?*

**Normalement, rien de plus simple. Vous devez au préalable installer votre scanner (pour cela, reportez-vous à la documentation fournie avec votre appareil). Lancez The Gimp puis, dans la barre des menus, cliquez sur FICHIER => ACQUISITION => A PARTIR DU SCANNER. Une fenêtre apparaît dans laquelle vous devez sélectionner le scanner. Une fois fait, un nouveau logiciel se lance : c'est celui qui a été livré avec votre scanner. Vous pouvez maintenant scanner votre image et l'enregistrer à l'aide de The Gimp. Sous GNU/Linux, utilisez le module scanner.o.**

*Des répertoires nommés .xvpics apparaissent dans mon disque dur après avoir utilisé The Gimp. Est-ce normal ? Est-ce que je peux les effacer ?*

**Ne vous inquiétez pas, c'est tout à fait normal. En fait, The Gimp crée un sous-répertoire .xvpics dans tous les répertoires dans lesquelles vous avez placez des images via The Gimp. Ces répertoires contiennent les aperçues des images sur lesquelles vous avez travaillé. Vous pouvez les effacer sans crainte après avoir quitté The Gimp. Le mieux reste de configurer The GIMP pour qu'ils n'apparaissent plus. Pour cela, lisez le chapitre INSTALLER THE GIMP puis rendez vous à la partie CONFIGURER THE GIMP.**

*J'ai ouvert une image dans The GIMP et je veux tenter quelques filtres ou greffons dessus mais certains semblent sont indisponibles. Qu'est ce qui ne va pas ?*

**Tout va bien. Vous avez probablement chargé une image indexée (c'est-à-dire en noir et blanc ou avec un nombre de couleurs limités comme, par exemple, un fichier de format GIF) et la plupart des greffons The GIMP ne fonctionnent pas avec des images indexées. La solution est de convertir votre image au format RVB (Rouge-Vert-Bleu ou True Color ou Couleurs Vraies, c'est-à-dire avec toutes les couleurs) en passant par un clic droit sur l'image puis**  $IMAGE \Rightarrow MODE \Rightarrow RVB$ .

*Après des heures de travail harassant pendant lesquelles j'ai construit une image avec des calques, masques et chemins multiples, j'ai sauvé mon image dans un fichier. Néanmoins, la fois suivante où j'ai ouvert mon image, la plupart de ce que j'avais fait sur l'image était manquant. Que s'est-il passé?*

**Le format XCF The GIMP doit être utilisé pour sauver les images avec les calques, masques ou chemins. C'est le seul format qui peut sauver la totalité de votre projet d'image. Une fois que votre projet a été complètement terminé, vous pouvez vouloir le sauvegarder dans un autre format comme JPEG, GIF, PNG, etc. Pour ce faire, vous aurez besoin de convertir l'image après l'avoir fusionnée ou aplatie.**

#### *Sous windows, GIMP se plante au lancement. Pourquoi ?*

**Vous n'avez pas retiré le fichier tiff-nolzw.exe dans le sous-répertoire plug-ins du répertoire gimp. Effacez-le et essayez de relancer GIMP. Il se peut aussi que vous ayez conservé, avant installation, des fichiers .exe dans le répertoires plug-ins. Désinstallez GIMP, retirez les fichiers incriminés et réinstallez.**

#### *Sous windows, GIMP se plante avec un message à propos de dlls ou d'exportations manquantes.*

**GIMP refuse de démarrer avec un message à propos de dlls ou d'exportations manquantes. Il reste dans le système des dlls provenant d'une ancienne installation. Désinstallez GIMP, et retirez les dlls dont la liste est fournie dans le chapitre Installer The Gimp. Il peut être nécessaire de rechercher ces fichiers à l'aide de l'outil Démarrer => Paramètres => Rechercher de Windows.** 

#### *Sous windows, GIMP se plante en cours de travail. Que faire ?*

**Si GIMP se plante en cours de travail pour une cause inconnue, il peut laisser certains processus actifs dans le système, perturbant une utilisation ultérieure, en particulier le processus "Script-Fu" ou "guash". Il faut tuer ces processus avant de relancer GIMP. Pour cela, presser simultanément les touches Ctrl Alt Suppr, sélectionner le processus à tuer dans la fenêtre et cliquer sur Fin de tâche. Il peut être nécessaire de faire plusieurs fois l'opération... Si vous n'avez rien compris à ce qui précède, redémarrez simplement votre ordinateur en passant par le menu DEMARRER => ARRETER => REDEMARRER.**

**Remarque : il est déconseillé de tenter de déplacer les fenêtres de GIMP alors que celui-ci est en cours de calcul ; c'est une possible cause de crash. Toujours attendre que l'opération en cours soit terminée.** 

#### *Sous windows, j'utilise The Gimp depuis plusieurs heures. Le logiciel est de plus en plus lent. Que faire ?*

**Il faut surveiller le fichier de travail de GIMP. GIMP utilise un fichier de travail dont le nom** est de la forme gimpswap.nnnnnnnnnnn (nnnnnnnnnn étant un numéro de processus). Ce **fichier est créé dans le répertoire temporaire de Windows (par défaut C:\WINDOWS\TEMP). Si l'on travaille longtemps, ou sur de grosses images, ce fichier peut atteindre plusieurs centaines de MO. Si la place disque risque d'être insuffisante, il faut sauver le travail en cours, arrêter GIMP et le recharger. En effet ce fichier est détruit automatiquement à l'arrêt de GIMP.** 

#### *Sous windows, une nouvelle fenêtre de GIMP est lancée chaque fois que l'on double-clique sur une image. Pourquoi ?*

**Ceci se produit lorsqu'on a associé GIMP à un format d'image. GIMP ne gère pas le fait qu'il est déjà lancé. Pour contourner cela, au lieu de double-cliquer sur l'icône d'une image, faire glisser cette icône avec le bouton gauche de la souris pressé sur la boite à outils de GIMP et relâcher le bouton de la souris. L'image sera alors chargée dans l'exemplaire courant de GIMP.** 

# **Liens Internet**

- ➢ **http://www.gimp.org** : le site officiel et en anglais de The Gimp. On y trouve les dernières informations sur le logiciel, la dernière version pour GNU/Linux...
- ➢ **http://www.gimp.org/win32**/ : site officiel en anglais concernant le portage de The Gimp pour Windows. C'est ici que vous pourrez télécharger la dernière version pour Windows.
- ➢ **http://gimp-fr.org/** : site de Gimp en français, pour obtenir de l'aide ou récupérer divers documents.
- ➢ **http://www.linuxgraphic.org/** : un site en français à l'esthétisme soigné et qui dispense de précieux conseils sur le graphisme en général (2 D ou 3 D) et sur The Gimp en particulier. Des forums sont accessibles gratuitement sur lesquels vous pouvez poser vos questions.
- ➢ **http://grokking.tuxfamily.org/** : site d'aide sur The Gimp en français. Très complet, il est la traduction d'un ouvrage de référence sur le sujet. Des passages du document que vous avez entre les mains sont inspirés de ce site (avec l'autorisation de l'auteur => voir le répertoire **autorisations**) ;
- ➢ **http://perso.club-internet.fr/jlhamel/** : une aide pour démarrer avec Gimp sous Windows. Il est aussi expliqué comment régler son moniteur afin d'avoir des couleurs proches de celles obtenues à l'impression. Des partie du document que vous avez entre les mains sont inspirées de ce site (avec l'autorisation de l'auteur => voir le répertoire **autorisations**) ;
- ➢ **http://www.netcourrier.com** : ce site permet d'obtenir gratuitement une boîte aux lettres électronique et d'avoir son adresse email ;
- ➢ **http://www.google.fr** : le moteur de recherche le plus puissant actuellement. Si vous recherchez une information particulière sur The Gimp, passez par lui. Si, par exemple, vous souhaitez obtenir plus d'informations sur la gestion des calques avec The Gimp, entrez « gérer les calques avec The Gimp ». Les réponses fournies par Google sont, généralement, très pertinentes et les premières adresses des sites qui s'affichent à l'écran sont souvent les bonnes.
- ➢ **http://www.framasoft.net** : ce site très dense recense de nombreux logiciels gratuits ou libres. Il est très complet et a été fait par un enseignant pour des enseignants qui souhaiterait se libérer de l'emprise commerciale de certaines sociétés.
- ➢ **http://julien.noel.free.fr/iufm/libre/** : vous trouverez différents documents liés au monde du logiciel libre, dont :
- ➢ **http://julien.noel.free.fr/iufm/libre/dicosmo.htm** : Roberto DICOSMO, auteur du livre "Le Hold-Up Planétaire", explique, dans cet article, comment la société Microsoft est arrivé à faire croire à ses clients que ses logiciels étaient de bons produits et de quelle manière elle est parvenue à s'approprier les données de ses clients à leur insu.
- ➢ **http://julien.noel.free.fr/iufm/libre/mondedip.htm** : un article du Monde Diplomatique où il est expliqué tout l'intérêt des logiciels libres et le danger que peut représenter le monopole de certains éditeurs.
- ➢ **http://julien.noel.free.fr/iufm/libre/cathbaza.htm** : un article qui explique comment s'organise le développement de logiciels libres (comme GNU/Linux).
- ➢ **http://www.aful.org** : l'Association Francophone des Utilisateurs de GNU/Linux et des logiciels libres a signé un accord avec le Ministère de l'Education Nationale afin d'assurer la promotion des logiciels libres au sein de l'Education Nationale.
- ➢ **http://www.april.org** : l'Association pour la Promotion et la Recherche en Informatique Libre monte en première ligne à chaque fois qu'elle estime la liberté informatique en danger. Son site fait oeuvre de pédagogie autant que de prosélytisme mais vaut largement le détour.
- ➢ **http://www.mtic.pm.gouv.fr/bouquet-libre** : la MTIC (Mission Interministériel de soutien technique pour le développement des technologies de l'Information et de la Communication dans l'administration) vise essentiellement à diffuser le logiciel libre dans les services de l'Etat.
- ➢ **http://linuxfr.org** : pour suivre l'actualité concernant GNU/Linux et les logiciels libres.
- ➢ **http://www.fsf.org/home.fr.html** : le site de la Free Software Fundation, pionnière dans le monde du logiciel libre.
- ➢ **http://france.fsfeurope.org/** : son homologue français.
- ➢ **http://www.jesuislibre.org** : répertorie les logiciels libres francophones.
- ➢ **http://freshmeat.net** : LA référence qui répertorie tous les logiciels libres en circulation sur Internet. Site en anglais.

# **Logiciels recommandés**

- $\triangleright$  **irfanview** est un fabuleux petit programme ( $\sim$  700 Ko) gratuit mais non libre pour un usage personnel ou pour une utilisation dans le cadre de l'éducation. Ce petit bijou gère de très très nombreux formats d'image et permet, entre autre, de convertir en bloc, de créer un diaporama et des vignettes. Bref, c'est un parfait complément à The Gimp. Pour le télécharger, le mieux est de lancer une recherche sur Google (du type « irfanview en français »).
- ➢ **OpenOffice** est une suite bureautique libre et gratuite. Le document que vous avez entre les mains a été écrit entièrement avec OpenOffice. Vous trouverez la version française ici : **http://lang.openoffice.org/fr**
- ➢ The Gimp fonctionne bien mieux sous **GNU/Linux** que sous Windows. Sachez que si vous possédez une machine relativement puissante (processeur 200 Mhz, 128 Mo de RAM, 10 Go de disque dur), alors GNU/Linux tournera sans problème (Mandrake publie des versions très conviviales mais il existe aussi Red Hat, Suse et l'incontournable Debian réservée pour le moment à des utilisateurs avertis). Sur un Athlon 900 MHz équipé de 256 Mo de Ram, GNU/Linux s'est intallé en 22 minutes montre en main, configuration d'Internet, de l'imprimante, de la carte son, de la carte vidéo et installation de OpenOffice compris (et tout le reste) !

# **Les termes utilisés**

Voici une liste des sigles et termes présents dans ce documents. Si vous notez un oubli, merci de le signaler.

**Bit** : unité élémentaire de stockage des données sur un disque dur. Un bit peut prendre la valeur 0 ou 1. Cette unité permet aussi de déterminer le nombre de couleurs qui composent une image. Ainsi, une image codée sur 1 bit est en noir et blanc uniquement  $(2^1 = 2)$ . Un image codée sur 8 bits est en 256 couleurs (car  $2^8 = 256$ ). Enfin, une image en couleurs vraies est codée sur 24 bits ( $2^{24} =$ 16 777 216 couleurs ce qui est largement suffisant pour obtenir une qualité satisfaisante d'une photographie numérisée) ou sur 32 bits ( $2^{32}$  = 4 294 967 296 couleurs).

**GIF** : format d'image qui compresse avec perte uniquement au niveau des couleurs (limitées à 256). C'est un format très utilisé sur Internet. Il permet, en outre, de créer des animations. Cependant, ce format présente un inconvénient majeur : il est breveté, ce qui interdit la création de fichier au format GIF avec un logiciel libre. Si vous souhaitez créer des animations, le format GIF est inévitable. En dehors de cette utilisation, le format PNG est recommandé car plus performant.

**The GIMP** : Gnu Image Manipulation Program. Logiciel de retouche d'images écrit, à l'origine sous GNU/Linux, un système d'exploitation libre, gratuit et extrêmement puissant. Son portage (i.e. Son adaptation) sous Windows a été effectuée par Tor LILLQVIST. Sachez cependant que The Gimp est plus performant et plus stable sous GNU/Linux que sous Windows.

**G.P.L.** : Gnu General Public Licence (ou licence Public Générale Gnu). C'est le contrat qui vous lie avec le programme The Gimp et que vous acceptez lors de l'installation. Les termes de ce contrat indiquent que vous êtes libres de recopier, diffuser ou modifier (sous certaines conditions) le logiciel. Ils mentionnent aussi le fait que l'installation et l'utilisation du programme se font sous votre entière responsabilité.

Image indexée : c'est une image qui ne contient qu'un nombre limité de couleurs, ce qui permet de réduire la taille du fichier. C'est surtout utile pour les logos et autres images ne contenant pas beaucoup de couleurs. Il n'est pas recommandé d'indexer une photographie numérisée (mais vous pouvez toujours essayer pour voir le résultat).

**JPG** ou **JPEG** : format d'image qui compresse avec des pertes et génère des dégradations qui ne sont pas, en général, visibles à l'oeil nu. Ce format n'accepte que des images en couleurs vraies (il vous faut d'abord exporter l'image si elle est indexée). Attention, si l'image originale n'a pas été conservée dans un format non destructif (comme TIFF ou PNG), alors les dégradations seront irréversibles.

Logiciel libre : c'est un programme que vous pouvez modifier (pour le traduire dans votre langue par exemple), redistribuer ou recopier à volonté. C'est une forme de partage des connaissances afin que tous ceux qui le souhaitent aient accès au programme afin de comprendre son fonctionnement, de l'améliorer ou de l'adapter à leurs besoins. Les logiciels libres s'opposent aux logiciels propriétaires (comme Windows, Word...) qui n'offrent qu'une seule liberté, celle d'exécuter le programme.

**Pixel** : point qui compose l'écran. Un écran 17 pouces peut afficher 1024 pixels en largeur pour 768 pixels en hauteur. Plus votre moniteur aura une taille importante, plus vous pourrez afficher de pixels ce qui rendra le travail plus agréable.

**PNG** : format d'image qui compresse sans pertes, plus performant (en terme de compression) que le TIFF et qui accepte les images indexées (ce qui permet de réduire notablement la taille du fichier).

Il allie les qualités des formats TIFF et GIF (mais il n'est pas possible de faire d'images animées en PNG). Le format PNG est libre de droit, contrairement au format GIF. Si votre image n'est pas animée, préférez-le au GIF (moins performant).

**RVB** (**RGB** en anglais) : Rouge-Vert-Bleu (Red-Green-Blue). Une image en RVB est une image en couleurs vraies (24 ou 32 bits). C'est ce mode que vous devez choisir afin que toutes les fonctions soient disponibles. A l'inverse, une image indexée ou en noir et blanc possède un nombre limité de couleurs ce qui ne permet pas d'effectuer certains effets.

**TIFF** ou **TIF** : format d'image sans perte. C'est le standard de l'industrie de l'image. Attention, la taille du fichier obtenu après numérisation est souvent très importante (plusieurs Mo). Préférez le format PNG dont le taux de compression est souvent plus important que celui du TIFF.

# **Signaler une erreur**

Vous pouvez, dans un premier temps, écrire à l'auteur de ce document : . Une réponse et un suivi sont assurés jusqu'en juillet 2002. Par la suite, vous devriez vous adresser au responsable de l'autoformation qui vous orientera alors vers la bonne personne : yves.ardourel@toulouse.iufm.fr

# **Remerciements**

Merci à Yves ARDOUREL d'avoir cru dans le logiciel libre et de m'avoir fait confiance en me confiant la responsabilité de cette formation.

Je n'oublie pas toute la communauté du logiciel et du savoir libre, les créateurs de The Gimp, Peter MATTIS et Spencer KIMBALL, le charismatique Linus TORVALDS, l'inépuisable Richard F. STALLMAN, Roberto DI COSMO vulgarisateur hors pair ainsi que toutes les personnes qui partagent leurs connaissances et mettent à disposition sur Internet une aide précieuse dont s'est largement inspiré ce document.

# **Contenu du CDROM**

Le CDROM fourni lors de la première session contient sept répertoires :

- ➢ **autorisations** dans lequel se trouvent trois fichiers textes donnant l'autorisation de réutiliser certains fichiers récupérés sur Internet ;
- ➢ **bases\_windows** dans lequel vous trouverez un site pour vous initier aux bases de windows (double-cliquez sur le fichier index.htm pour lancer l'exploration du site) ;
- ➢ **brevet** contient deux fichiers relatifs au brevet logiciel. La lecture de **dicosmo.htm** est particulièrement recommandé ;
- ➢ **docu\_gimp** contient des documents concernant ce guide. Vous y trouverez, notamment, ce guide au format sxw (OpenOffice.org) et pdf ;
- ➢ **exercices** contient les images utilisées pour les exercices du guide ;
- ➢ **programmes** contient trois répertoires incluant le programme The Gimp, OpenOffice.org (suite bureautique équivalent à Microsoft Office et avec laquelle ce guide de formation a été écrit) et Acrobat Reader pour lire les fichiers au format PDF ;
- $\triangleright$  site web contient cinq sites web 'aspirés' (avec un logiciel libre) que vous pouvez consulter sans être connecté à Internet. Le plus complet (complexe ?) demeure sans aucun doute **grokking\_the\_gimp**.

# **Licence du document**

Ce document a été réalisé pour l'I.U.F.M. Midi-Pyrénées dans le cadre de l'autoformation. Vous pouvez réutiliser ce travail comme bon vous semble, à condition de respecter les termes de la licence Gnu F.D.L. (lire ci-dessous). Mais, dans tous les cas, merci de citer l'I.U.F.M. Midi-Pyrénées qui a financé ce travail.

Ce document est sous licence Gnu F.D.L. (Gnu Free Document Licence ou Licence de Documentation Libre Gnu). Cela signifie que vous êtes libre de le reproduire, le recopier, le réutiliser, le modifier et le distribuer à condition de lui attribuer les mêmes libertés de copie, d'utilisation etc... De plus, il n'est pas nécessaire d'avertir l'auteur que vous réutilisez son oeuvre (même si cela lui fera toujours plaisir de le savoir). En revanche, il vous est demandé de citer l'auteur à l'origine du document.

Cette licence a pour but de protéger le présent ouvrage ainsi que les libertés qui

l'accompagnent. Vous ne pourrez donc pas le modifier, le distribuer et dire : « *Vous n'avez pas le droit de redistribuer ce document .*» parce que vous lui aurez supprimé une liberté.

Pour en savoir plus sur la licence Gnu FDL (complexe et complète), vous pouvez consulter son contenu (en français) en lisant **licence gnu fdl fr.txt** situé dans le répertoire **docu\_gimp** du CDROM.

> Julien NOËL - 20 Février 2002 Relecture août 2002 : andre.connes@toulouse.iufm.fr